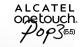

ConsumerCellular.com

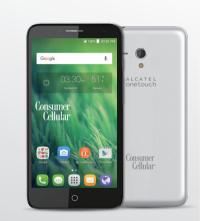

For more information on how to use the phone, please go to ConsumerCellular.com/Pap3UTE and download the complete user manual. On the website, you can also find answers to frequently asked questions, and so much more Consumer Cellular land the Consumer Cellular land or ter tademarks of Consumer Cellular land.

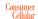

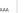

Consumer Cellular

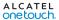

# Introduction .....

Thank you for purchasing the Pop 3 5.5 LTE. Pop 3 5.5 LTE comes equipped with many of the features and functions you want and need.

#### Home screen

- · Convenient at-a-glance view of shortcut applications
- · Menu shortcuts for quick access to features and apps

## **Powerful media applications**

- · Music & Radio
- · Video & Streaming

## Bluetooth

With Bluetooth 4.1 supporting HFP 1.6 profiles, you can enjoy hands-free conversations.

## General information.....

Your Pop 3 5.5 LTE is a transceiver that operates on GSM/GPRS/EDGE in quad-band with 850/900/1800/1900 MHz or UMTS in tri-band with 850/1700/1900 MHz and LTE FDD (B2/4/5/12/17).

## **Protection against theft**

Your cell phone is identified by an IMEI (cell phone serial number) shown on the packaging label and in the product's memory. We recommend that you note the number the first time you use your cell phone by entering \*#06# and keep it in a safe place. It may be requested by the police or your network operator if your cell phone is stolen.

## **Table of Contents**

| 1 | Your mobile1                         |                                          | 6 | Getting connected       |                                                     |    |
|---|--------------------------------------|------------------------------------------|---|-------------------------|-----------------------------------------------------|----|
|   | 1.1                                  | Keys and connectors1                     |   | 6.1                     | Connecting to the Internet                          | 30 |
|   | 1.2                                  | Getting started2                         |   | 6.2                     | Chrome                                              | 3  |
|   | 1.3                                  | Home screen4                             |   | 6.3                     | Connecting to Bluetooth devices                     | 32 |
|   | 1.4                                  | Applications and widgets menu9           |   | 6.4                     | Connecting to a computer                            | 33 |
| 2 | Text input10                         |                                          |   | 6.5                     | Sharing your phone's mobile data connection         | 33 |
|   | 2.1                                  | Using the On-Screen Keyboard             |   | 6.6                     | Connecting to virtual private networks              | 33 |
|   | 2.2                                  | Text messaging11                         | 7 | Goog                    | le Play Store                                       | 34 |
| 3 | Phone                                | e calls, Call history log and Contacts12 |   | 7.1                     | Locate the item you want to download and install    | 34 |
|   | 3.1                                  | Call                                     |   | 7.2                     | Download and install                                | 3  |
|   | 3.2                                  | Wi-Fi calling15                          |   | 7.3                     | Manage your downloads                               | 30 |
|   | 3.3                                  | Call log15                               | 8 | Multimedia applications |                                                     |    |
|   | 3.4                                  | Contacts16                               |   | 8.1                     | Camera/Camcorder                                    | 3  |
| 4 | Mess                                 | aging, Gmail/Email, Google Hangouts19    |   | 8.2                     | Gallery                                             | 38 |
|   | 4.1                                  | Messaging                                |   | 8.3                     | YouTube                                             | 39 |
|   | 4.2                                  | Gmail/Email                              |   | 8.4                     | Mix                                                 | 40 |
|   | 4.3                                  | Google Hangouts                          | 9 | Goog                    | le Maps                                             | 40 |
| 5 | Calendar, Alarm clock & Calculator27 |                                          |   | 9.1                     | Get My Location                                     | 40 |
|   | 5.1                                  | Calendar                                 |   | 9.2                     | Search for a location                               | 4  |
|   | 5.2                                  | Clock                                    |   | 9.3                     | Get driving, public transport or walking directions | 4  |
|   | 5.3                                  | Calculator30                             |   | 9.4                     | Share a location                                    | 42 |

| 10   | Others                        |                    |    |  |  |
|------|-------------------------------|--------------------|----|--|--|
|      | 10.1                          | File Manager       | 4  |  |  |
|      | 10.2                          | Sound Recorder     | 4  |  |  |
|      | 10.3                          | Radio              | 4  |  |  |
|      | 10.4                          | Notes              | 4  |  |  |
|      | 10.5                          | Other applications | 4  |  |  |
| 11   | Settin                        | gs                 | 4  |  |  |
|      | 11.1                          | Wireless & network | 4  |  |  |
|      | 11.2                          | Device             | 4  |  |  |
|      | 11.3                          | Personal           | 4  |  |  |
|      | 11.4                          | System             | 4  |  |  |
| 12   | Keeping your phone up-to-date |                    |    |  |  |
|      | 12.1                          | Update             | 5  |  |  |
| Safe | ty and i                      | use                | 5  |  |  |
| War  | ranty ar                      | nd Support         | 59 |  |  |
|      |                               |                    |    |  |  |

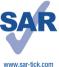

This product meets applicable national SAR limits of 1.6 W/kg. The specific maximum SAR values can be found in the SAR INFORMATION section of this user guide.

When carrying the product or using it while wom on your body, either use an approved accessory such as a holster or otherwise maintain a distance of 15 mm from the body to ensure compliance with RF exposure requirements. Note that the product may be transmitting even if you are not making a phone call.

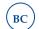

## Your mobile .....

## I.I Keys and connectors

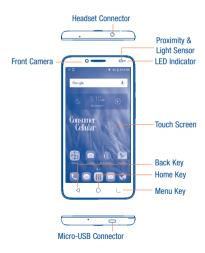

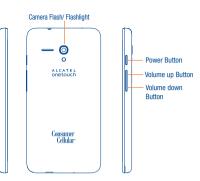

## Back Key

 Touch to go back to the previous screen, or to close a dialog box, options menu, the notification panel, etc.

## $\circ$

#### Home Kev

- From any application or screen, touch to return to the Home screen.
- · Touch and hold to open Google Now.

#### Menu Kev

- · Touch to view recently used applications.
- Touch X to close any application.
- Touch the brush icon on the bottom of the screen to close all applications.

#### **Power Key**

- · Press: Lock the screen/Light up the screen.
- Press and hold: Show the pop-up menu to select from Power off/Restart/Airplane mode.
- Press and hold the Power key and Volume down key to capture a screenshot.
- Press and hold the Power key for 8 seconds to power off or hold it for 10 seconds or more to force report.

#### **Volume Keys**

- In call mode, adjusts the earpiece or headset volume.
   In Music/Video/Streaming mode, adjusts the media
- volume.
- In general mode, adjusts the ringtone volume.
   Mutes the ringtone of an incoming call.
- In camera mode, press Volume up or down key to take a photo.

## **1.2** Getting started

#### I.2.I Set-up

#### Attaching or removing back phone cover(1)

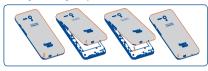

## Inserting or removing the SIM card

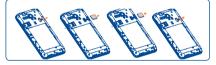

The SIM card and battery are normally pre-installed for you. Follow these instructions should you ever need to access them yourself. To remove the card, please take it out directly from the slot.

#### Inserting memory card

- Locate the microSD card slot on the left side of phone, opposite to SIM card slot.
- 2. Insert the microSD card upward into slot with the gold contacts facing downward and gently push in microSD card until it locks into the slot.
- Don't forget to detach USB and headset cables before attaching or removing the back cover to prevent damages.

#### Removing memory card

- 1. Locate the microSD card slot on the left side of phone, opposite to SIM card slot
- 2 Pull microSD card and remove

## Charging battery

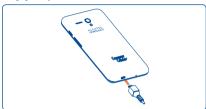

Connect the USB Cable provided to your phone and charger, connect the charger to an electric outlet. You will be able to confirm the battery is charging when the phone charging icon is displayed on the status bar.

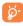

The charging icon will not display if your battery is completely consumed. To reduce power consumption and energy waste. when battery is fully charged disconnect your charger from the plug: switch off GPS. Bluetooth or background-running applications when not in use.

#### 1.2.2 Power on your phone

Hold down the Power key until the phone powers on, then unlock your phone if you set up a screen lock (Swipe, PIN, password, or pattern). The Home screen is displayed once the phone is unlocked.

If you do not know your PIN code or if you have forgotten it, contact your network operator. Do not store the PIN code within your phone: be sure to store the PIN in a location that is secure, but accessible without using your phone.

#### Setting up your phone for the first time

The first time you power on the phone, you should set the following options:

Scroll up or down to select the phone's language, then touch

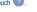

- · Select an available Wi-Fi network, then touch NEXT, otherwise touch SKIP.
- Login to an existing Google account or create a new account.
- . Set up the screen lock by touching SET SCREEN LOCK NOW to make your phone more secure, otherwise touch SKIP.
- · Set up Google Services by marking the corresponding checkboxes, touch Learn more to learn more about Google Services, then touch NEXT.

#### 1.2.3 Power off your phone

Hold down the Power key from the Home screen until the Phone options appear, then select Power off.

### 1.3 Home screen

The Home screen is provided in an extended format to allow more space for adding applications, shortcuts etc. Slide the Home screen horizontally left and right to get a complete view of the Home screens. The white dots at the lower part of the screen indicates which screen you are viewing.

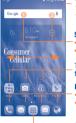

#### Status bar

- · Status/Notification indicators
- Touch and drag down to open the Notifications panel.

#### Search bar

- Touch to enter text search screen
- Touch ② to enter voice search screen.

Touch an icon to open an application, folder, etc.

#### **Favorite applications tray**

- Touch to enter the application.
- Touch and hold to move or change applications.

## **Application icon**

· Touch to open applications menu.

## 1.3.1 Using the touchscreen

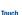

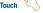

To access an application, touch it with your finger.

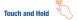

Touch and hold the Home screen to access widgets.

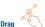

Place your finger on any item to drag it to another location.

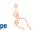

## Slide/Swipe

Slide/swipe your finger up and down and left to right to scroll through screens, applications, web pages, etc.

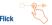

Flick your finger across screen to move through screens faster.

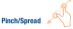

Place your index finger and thumb on the screen surface and draw them apart or together to scale an element on the screen.

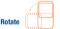

Automatically change the screen orientation from portrait to landscape by turning the phone sideways to have a better view.

#### 1.3.2 Status bar

From the status bar, you can view both the phone status (to the right side) and notification information (to the left side).

## Notification icons

| M        | New Gmail message                   | ×        | Missed call                                                 |
|----------|-------------------------------------|----------|-------------------------------------------------------------|
| <b>M</b> | New Email message                   | Ų.       | Call forwarding is on                                       |
| •        | New text or multimedia message      | От       | Connected to VPN                                            |
| 0        | Problem with SMS or<br>MMS delivery | 5        | Radio is on                                                 |
| •        | New Google<br>Hangouts message      | <b>±</b> | Uploading data                                              |
| ထ        | New voicemail                       | <u>*</u> | Download finished                                           |
| 1        | Upcoming event                      | 5777G    | Select input method                                         |
|          | Screenshot captured                 | ?        | An open Wi-Fi<br>network is available                       |
| <b>↑</b> | Software update available           | ψ        | Phone is connected via USB cable                            |
| €        | Wi-Fi Calling                       | A        | Carrier data<br>use threshold<br>approaching or<br>exceeded |

## Status icons

| E         | EDGE connected                  | *  | Connected to a Bluetooth device |
|-----------|---------------------------------|----|---------------------------------|
| E +       | EDGE in use                     | 0  | Speakerphone is on              |
| 4G        | 4G connected                    | R  | Roaming                         |
| 4G 💠      | 4G in use                       | 94 | Headset connected               |
| 4G<br>LTE | 4G LTE connected                | N  | No SIM card installed           |
| 4G<br>LTE | 4G LTE in use                   | 0  | Vibrate mode                    |
|           | Signal strength                 | â  | Battery is very low             |
| •         | Wi-Fi is on                     |    | Battery is low                  |
| <b>♥</b>  | Connected to a Wi-Fi<br>network | Ė  | Battery is partially drained    |
| <b>+</b>  | Airplane mode                   |    | Battery is full                 |
| Δ         | No signal                       | Ü  | Battery is charging             |
| Ó         | Alarm is set                    | 9  | GPS is on                       |
| *         | Bluetooth is on                 |    |                                 |

#### Notifications panel

Touch and drag down the Status bar to open the Notifications panel. Touch and drag up or touch to close it. From the Notifications panel, you can view wireless service information, access reminders/notifications and open agos.

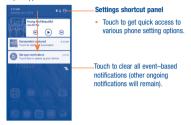

Touch a notification and swipe to the left or right side to delete.

Touch and drag the status bar further down, then touch the Settings icon to access all Settings.

The Notifications panel is also available for viewing even if the screen is locked.

#### 1.3.3 Search bar

The search bar can be used to find information located on the phone or the web.

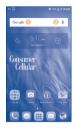

#### Search by text

- · Touch Search bar from the Home screen.
- · Enter the text/phrase you want to search for.
- · Touch the Enter/Search key on the keyboard to begin search.
- Use the bottom menu bar with filters to view search results from Web, Images, News, Maps, Shopping, Videos, Books, Apps, or Phone.

## Search by voice

- Touch U from Search bar to display a dialog screen.
- Speak the word/phrase you want to search for. A list of search results will display for you to select from.
- Use bottom menu bar with filters to view search results from Web, Images, News, Maps, Shopping, Videos, Books, Apps, or Phone.

## 1.3.4 Protect your phone

Prevent others from using your phone without your permission. Device protection is automatically activated when you add a Google Account and set a screen lock. Together with the Android Device Manager, you can locate and erase the contents of your phone, and protect it from reuse if it's lost or stolen. Even if your phone gets wiped, your Google Account password will be required to access your phone.

## To activate

1. Touch SET SCREEN LOCK NOW when prompted during phone set up.

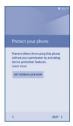

Note: If you decide you want to skip this option, select Cancel. If you have already set up your phone, activate this option by going to **Settings/Lock screen/Screen security**.

Set Pattern. Password or PIN.

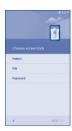

Draw an unlock pattern twice and touch CONFIRM to activate the screen lock .

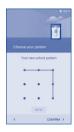

#### To deactivate

Note: You can directly deactivate the screen lock by removing your Google Account.

Be sure to deactivate this option before returning or exchanging the phone to avoid the PIN/password from being required in order to access it.

- 1. Touch iii, then touch Settings and select Lock screen.
- 2. Touch **Screen lock**, and you will be prompt to draw the preset unlock pattern to confirm.
- 3. Select None to deactivate.

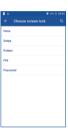

#### 1.3.5 Personalize your Home screen

#### Adding Apps and Widgets

To add an App shortcut to Home screen touch the Applications icon [...], touch and hold an application to activate the Move mode, and drag the item to the preferred Home screen.

Touch and hold a blank space on the Home screen, then touch **WIDGETS**, touch and hold the desired widgets and move it to the desired Home screen.

While adding an application to a Home screen, drag it to the top **App info** to view detailed information. If the application is downloaded, drag it to the top **Uninstall** to remove it from the phone completely.

#### Repositioning Apps and Widgets

Touch and hold the item to be repositioned to activate the Move mode, drag the item to the desired position and then release. You can move items both on the Home screens and in the Favorite applications tray. Hold the icon on the right edge of the screen to drag the item to another Home screen.

#### Removing Apps and Widgets

Touch and hold the item to be removed to activate the Move mode, drag the item up to icon And release after the item turns red.

#### Creating folders

To improve the organization of items (shortcuts or applications) on the Home screens and the Favorite applications tray, you can add them to a folder by stacking one item on top of another. To rename a folder, open folder, touch the folder's title bar and input new name.

#### Wallpaper customization

Touch and hold a blank space on the Home screen, then touch WALLPAPERS, select the desired image in the wallpaper library or touch Pick image to select an image from Gallery, Photos, Files Manager, Downloads or other places. Touch Set wallpaper to set the image as wallpaper.

## 1.3.6 Applications menu

Touch iiii on the Home screen to enter applications menu.

To return to the Home screen, touch the Home key O.

## 1.3.7 Recently-used applications

To view recently-used applications touch the **Menu** key . To remove an app from the list, swipe the app to the left or right side.

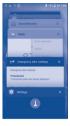

## 1.3.8 Volume adjustment

## Using volume key

You can set the ringer, media and phone ringtone volumes to your preference by pressing the Volume up/down key, or touching **Settings\Sound & notification\Media volume** to set the volume.

#### Using volume settings menu

To access **Volume** settings menu from home screen touch **!!!** then touch **Settings !**, select **Sound & notification** to display volume controls for Media, Alarm, Notification.

## 1.4 Applications and widgets menu

The applications and widgets menus contain and provide access to all preinstalled and newly downloaded applications or widgets.

#### Accessing applications menu

To access the applications menu, touch from the Home screen.

Slide left and right to view all applications.

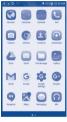

To download new applications from the applications menu or Home screen touch **Play Store** and search for preferred applications by name, subject or category.

## Accessing widgets menu

In the widgets menu you will view all available widgets that can be added to your home screens.

To access the widgets menu, touch and hold a blank space on the Home screen, then touch **WIDGETS**, touch and hold the desired widgets and move it to the desired Home screen. The selected widget will be placed on the selected home screen (if space is not available on the preferred home screen a new home screen with available space for widget must be selected).

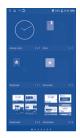

To return to Home screen from applications or widgets menu touch the **Home** key  $\bigcirc$  or to return to previous screen from applications or widgets menu touch **Back** key  $\triangleleft$  .

# 2 Text input

## 2.1 Using the On-Screen Keyboard

### **Onscreen Keyboard settings**

Touch Settings\Language & input, touch the keyboard you want to set up and a series of settings will become available for your selection.

#### Adjust the Onscreen Keyboard orientation

Turn the phone sideways or upright to adjust the Onscreen Keyboard orientation. You can adjust it by changing the settings (Touch Settings). Display/When device is rotated/Rotate screen contents).

## 2.1.1 Swype keyboard

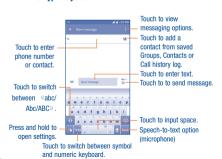

#### Switching keyboards from new message screen

When in the new message screen, drag down the Status bar to open the Notifications panel.

In the Notifications panel, touch Change keyboard, from this input method shortcut menu you can choose between: Android keyboard (ASOP), Google voice typing or Swype.

## 2.2 Text messaging

Use the text messaging feature to send and receive text (SMS) and multimedia (MMS) messages.

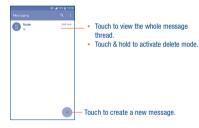

## Creating a text message

In the message screen, touch the new message icon (+) to create a new text/multimedia message.

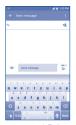

While in the new message screen, touch To line and insert a contact name or phone number. You can also touch ⊜ to insert a contact from Contacts list. Next touch the Send message line and insert text message; to add a picture, video, audio file, contact or calendar item to your text message, touch the attach icon ⊜. Once the message is complete, touch ➤ to send text message to contact.

## You can edit the text you have entered before sending the message.

- Touch and hold or double-tap within the text you would like to edit.
- . Drag the tabs to change the highlighted selection.
- The following options will show: Select all □ , Cut X , Copy □ and Paste □ .
- Touch the 

  icon to go back without any action.

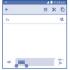

# Phone calls, Call history log and Contacts

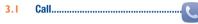

## 3.1.1 Placing a call

You can easily place a call using **Call**. Touch the Application tab from the Home screen and select **Call**.

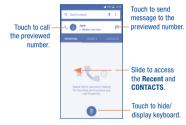

| A Arms |    | <b>⊿</b> 300 E | 11:10 | Display th<br>suggested<br>number(s) |
|--------|----|----------------|-------|--------------------------------------|
| 1      | 12 |                | a     |                                      |
| 1      | 2  | 3              |       |                                      |
| 4      | 5  | 6              |       |                                      |
| 7      | 8  | 9              |       |                                      |
| *      | Ō  | #              |       |                                      |
|        |    |                |       |                                      |

Enter the desired number from the keyboard directly and touch log lace the call or select a contact from **CONTACTS** or **RECENT** by sliding or touching tabs, then choose your target contact to make the call.

The number you entered can be saved to **Contacts** by touching **@** and then touching **Create new contact**.

If you make a mistake, you can delete the incorrect digits by touching 🗶

To hang up a call, touch ....

#### International Calls

To learn more about how to make international calls, please visit: ConsumerCellular.com/Int

## 3.1.2 Answering or rejecting a call

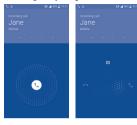

When you receive a call:

- Slide the icon to the right to answer;
- Slide the icon to the left to reject;
- Slide the icon upwards to reject the call by sending a preset text message.

To mute the ringtone volume of an incoming call, press the **Volume up/down** key, or turn the phone over (when the **Settings\Gestures\Turn over to mute** option is activated).

### 3.1.3 Accessing your voicemail

Your voicemail is provided by your network to avoid missing calls. It works like an answering machine that you can consult at any time.

To access your voicemail, long press  $\frac{1}{2}$ .

If you receive a voicemail, a voicemail icon QO will appear on the Status bar. Open the Notification panel and touch New voicemail.

## 3.1.4 Resetting your voicemail password

If you forget your voicemail password, you can reset it to the last four digits of your phone number. To start the reset, enter #793# on the dial pad, then touch to dial. When looking at your screen, a message will display confirming the reset of your voicemail password to the last four digits of your phone number. Select OK and the reset will be completed. If you need assistance with this process, please call Consumer Cellular at (800) 686-4460.

## 3.1.5 During a call

To adjust the volume during a call, press the Volume up/down key.

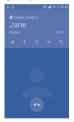

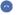

Touch to end the current call.

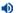

Touch to activate the speaker during the current call. Touch this icon again to deactivate the speaker.

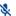

Touch to mute the current call. Touch this icon again to unmute the call.

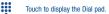

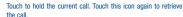

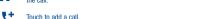

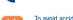

To avoid accidental operation of the touchscreen during a call, the screen will darken automatically when you put the cellphone close to your ear; and the screen will light up when the cellphone is taken away from your ear.

## 3.1.6 Managing multiple calls

With this phone you can handle multiple calls at the same time.

#### Swap calls

When you accept two calls, touch the icon, you can now switch between two lines. The current call will be put on hold and you are able to ioin the other call.

#### Conference calls

You can set up a conference call as follows.

- · Place a call to the first participant of the conference call.
- Touch the icon
- Then touch the icon and then touch the icon to start the conference
- Touch to end the conference call and disconnect all callers.

## 3.1.7 Call settings

Touch from the Call screen, then touch **Settings**. The following options are available:

### Call settings

#### Voicemail

- Service: Opens a dialog box where you can select your operator's voicemail service or another service
- . Sound: Touch to set the sound when a new voicemail arrives.
- Vibrate: Mark the checkbox to enable vibration when a new voicemail arrives.

**Call barring:** Touch to configure Call barring settings. Mark the check box to activate the call barring for outgoing and incoming calls.

Service Dialing Numbers: You can place a call from the SDN list.

Call forwarding: Touch to configure how your calls are forwarded when you are busy, unanswered or unreachable.

#### Additional settings

- Caller ID: Touch to use default operator settings to display your number in outgoing calls.
- Call waiting: Mark the check box to notify you of new incoming calls during a call.

#### Other call settings

TTY mode: TTY mode can be used by people who are deaf, have poor hearing or speech impairments.

Hearing aids: Hearing aid mode can be used by people who are deaf, have poor hearing or speech impairments. After connecting the phone and hearing aid device, calls are linked to a relay service, which converts incoming speech to text for the person using the hearing aid and converts outgoing text from the hearing aid device to a spoken voice for the person on the other end of the conversation.

**DTMF Tones:** Dual Tone Multi-Frequency, or DTMF is a method for instructing a telephone switching system of the telephone number to be dialed, or to issue commands to switching systems or related telephony equipment. Touch to enable DTMF tones.

## 3.2 Wi-Fi calling

Wi-Fi Calling lets you make and receive voice calls and text /multimedia messages over your Wi-Fi network when your phone is connected to a Wi-Fi network and registered with your wireless carrier's network for Wi-Fi Calling.

Wi-Fi Calling can improve your coverage and allows you to make phone calls and send messages over a Wi-Fi network (when a Wi-Fi network is available). Please check your rate plan to determine if Wi-Fi Calling minutes count towards your cellular calling minutes or not.

To use Wi-Fi Calling please use the SIM card shipped with your device. A different SIM card may not work with the Wi-Fi Calling feature. You must have a 911 emergency address registered with your account.

When your phone is connected to Wi-Fi network, you will see to top of your screen. Now you are able to use your device for calling and messaging even if you have no cellular coverage.

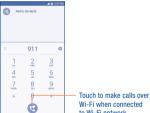

to Wi-Fi network.

Enter the desired number into dial pad or select a contact from **Contacts** or **Call history** by sliding or touching tabs, then touch \(\textstyre{\nabla}\) to place the call.

When the handset loses Wi-Fi coverage, any active call will drop and the phone will connect to the cellular network if available.

#### To enable Wi-Fi Calling

- 1. From the Home screen, touch the Applications icon .....
- 2. Select Settings (3), then More....
- ${\it 3. Toggle \ Wi-Fi \ Calling \ button \ to \ right \ On \ position, bar \ will \ light \ up \ in \ green.}$

## To disable Wi-Fi Calling

- 1. From the Home screen, touch the Applications icon
- 2. Select Settings (a), then More....
- 3. Toggle  $\mbox{\bf Wi-Fi~Calling}$  button to left Off position, bar will display in gray.

## To change the connection preference for Wi-Fi Calling

- 1 From the Home screen, touch the Applications icon [
- 2. Select Settings (a), then More....
- 3 Select Wi-Fi Calling, then select Connection Preferences.

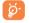

Calls and messages made over Wi-Fi will be charged like cellular calls.

## 3.3 Call log

You can access your call memory by touching **RECENT** tab from the Call screen to view Missed calls, Outgoing calls and Incoming calls.

In the call log, you can touch a contact or number to view information, or do a variety of other actions. You can launch a new call, send an SMS message to the contact or number, view detailed information of the call, or clear the call from the log.

You can also add the number to **Contacts** by touching **Add to Contacts** (only available for unsaved phone numbers).

Touch **View full call history** to view All call log, touch and **Clear call log** to clear the entire call memory.

#### Contacts..... 3.4

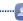

Contacts enables quick and easy access to the contact you want to reach.

You can view and create contacts on your phone and synchronize these with your Gmail contacts or other applications on the web or on your phone. To open Contacts, touch the Application tab im from the Home screen, then touch the Contacts icon. To create a new contact, touch in the contacts list

#### **Consult your Contacts** 3.4.1

To access this feature, touch im from the Home screen, then select Contacts.

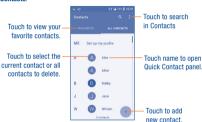

#### Delete a contact

Contacte to

To delete a contact, touch the contact you want to delete, the icon will contacts, then touch and confirm to delete all contacts.

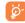

The contact you have deleted will also be removed from other applications on the phone or web the next time you synchronize your phone.

Touch to display the contacts list options menu. The following actions are available: Chance contacts to display

|   | display       |                                                                                                   |
|---|---------------|---------------------------------------------------------------------------------------------------|
| • | Import/export | Import or export contacts between phone, SIM card, microSD card <sup>(1)</sup> and phone storage. |

| ۰ | Accounts | Manage   | the | synchronization | settings | tor | different |  |
|---|----------|----------|-----|-----------------|----------|-----|-----------|--|
|   |          | accounts | 3.  |                 |          |     |           |  |
|   |          |          |     |                 |          |     |           |  |

 Settings Touch to change the display of the sort list and contact names

#### 3.4.2 Adding a contact

Touch in the contact list to create a new contact.

You are required to enter the contact's name and other contact information. By scrolling up and down the screen, you can move from one field to another easily.

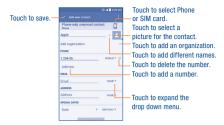

If you want to add more information, touch ADD ANOTHER FIELD at the bottom to add a new category.

When finished, touch 🗸 to save.

To exit without saving, you can touch and then touch **Discard changes**.

#### Add to/remove from Favorites(1)

To add a contact to Favorites, you can touch a contact to view details then touch  $\stackrel{\star}{\Longrightarrow}$  to add the contact to Favorites (the star will turn white).

To remove a contact from Favorites, touch the white star \star on the contact details screen.

## 3.4.3 Editing your contacts

(1)

To edit contact information, touch in the contact details screen to edit. When finished, touch to save.

## Change a contact's default phone number

The default phone number (the number which has priority when making a call or sending a message) will always be displayed under the contact name.

To change the default phone number, long press the number you want to set as the default number from the contact's details screen, then select **Set default**. A \_\_appears before the number.

This choice is only available when the contact has more than one number.

#### 3.4.4 Use Quick contact for Android

Touch a contact to open Quick Contact for Android, then you can touch or the number to make a call, touch to send a message.

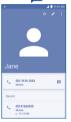

The icons available on the Quick Contact panel depend on the information you have for the contact and the applications and accounts on your phone.

Only phone contacts can be added to Favorites.

## 3.4.5 Importing, exporting and sharing contacts

This phone enables you to import or export contacts between your phone, SIM card and phone storage.

From the Contacts screen, touch to open the options menu, touch Import/Export, then select Import from SIM card, Export to SIM card, Import from phone storage, Export to phone storage, Import from SD storage, Export to SD storage, or Share visible contacts.

To import/export a single contact from/to your SIM card, select the contact you want to Import/Export, and touch the 111/17 icon to confirm.

To import/export all contacts from/to your SIM card, touch the icon and then the 111/1 icon to confirm.

You can share a single contact or contacts with others by sending the contact's vCard to them via Bluetooth, Gmail, etc.

Touch a contact you want to share, touch the icon and Share from the contact details screen, and then select the application to perform this action

## 3.4.6 Displaying contacts

You can configure which list of contacts, for each account, you want to display in the Contacts list. Touch and touch Contacts to display from contacts list screen, then you can choose which contacts to display.

Touch and Settings to sort the list by the First name or Last name, as well as viewing contact names by First name first or Last name first.

#### 3.4.7 Joining/Separating contacts(1)

To avoid duplication, you can add any new contact information to existing contacts in a single action.

Touch the contact which you want to add information to, touch 
to enter edit contact screen, then touch 
again and touch 
Join.

At this time, you are required to select the contact whose information you want to join with the first contact. The information from the second contact is added to the first one, and the second contact will no longer be displayed in the Contacts list.

To separate contact information, touch the contact whose information you want to separate, touch to enter edit contact screen, then touch again and touch **Separate**, touch **OK** to confirm.

#### 3.4.8 Accounts

Contacts, data or other information can be synchronized from multiple accounts, depending on the applications installed on your phone.

To add an account, touch from the contacts list and touch Accounts/Add account or from the home screen, touch then Settings\Accounts\ Add account.

You are required to select the kind of account you are adding, like Google, Corporate, etc.

As with other account setup, you need to enter detailed information, like username, password, etc.

You can remove an account to delete it and all associated information from the phone. Touch the account you want to delete, touch and select **Remove account**, then confirm.

(1) Only applicable for phone contacts.

#### Turn on/off the sync & Auto-sync

Touch an account to enter the account screen, mark/unmark the checkbox(s) to turn on/off the account's auto-sync. When activated, all changes to information on the phone or online will be automatically synchronized with each other.

## Sync manually

You can also synchronize an account manually from the **Accounts** screen.

Touch an account in the list, then touch and select **Sync now**.

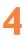

# Messaging, Gmail/Email, Google Hangouts

## 4.1 Messaging.....

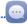

You can create, edit and receive SMS and MMS with this phone.

To access this feature, touch Application tab if from the Home screen then select Messaging.

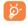

To check messages stored in your SIM card, touch the icon from the Messaging screen, then touch Settings\Manage SIM messages.

## 4.1.1 Write message

On the message list screen, touch the new message icon (+) to write text/multimedia messages.

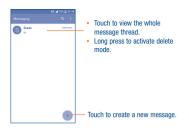

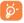

For saved contacts, touch the photo to open the Quick Contact panel to communicate with the contact. For unsaved contacts, touch the photo to add the number to your **Contacts**.

### Sending a text message

Enter the cell phone number of the recipient in the **To** bar or touch \*\* to add recipients and touch the **Send message** bar to enter the text of the message. Doubt the \*\*O icon to insert emoticons. When finished, touch to send the text message.

An SMS message of more than 160 characters will be charged as several SMS. A counter will be on the right of the text box to remind you how many characters are allowed to be entered in one message.

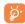

Specific letters (accented) will also increase the size of the SMS, this may cause multiple SMS to be sent to your recipient.

## Sending a multimedia message

MMS enables you to send video clips, images, photos, animations, slides and sounds to other compatible cell phones, mobile devices and e-mail addresses.

An SMS will be converted to MMS automatically when media files (image, video, audio, slides, etc.) are attached or email addresses are added.

To send a multimedia message, enter the recipient's phone number in the **To** bar and touch the **Send message** bar to enter the text of the message. Touch the cicon to attach a picture, video, audio and so on.

When finished, touch to send the multimedia message.

#### Attach options:

- · Take photo Access the Camera to capture a new photo for attaching.
- Capture Access the Camcorder to record a new video for video attaching.
- Record Enter the voice message recorder to record a voice audio message for attaching.
- Contact Enter Contacts to select a contact as an attachment.
- Pictures Access the Gallery application or File Manager to select a picture as an attachment.
- Videos Access the Gallery application or File manager to select a video as an attachment.
- Audio Access to select an audio file as an attachment.
- Calendar Access to select an event as an attachment.
- Slide show Enter the Edit slideshow screen, touch Add slide to create
  a new slide, and touch a currently existing slide to delete
  or edit it (see following picture). Touch to get more
  actions, like setting the slide duration, adding music, etc.

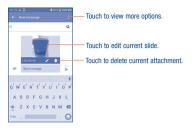

## 4.1.2 Manage messages

When receiving a message, an improvement is in the status bar as a notification. Drag down the status bar to open the Notification panel, touch the new message to open and read it. You can also access the Messaging application and touch the message to open it.

Messages are displayed in conversational order.

Touch a message to enter the message composing screen:

- Touch \( \subseteq \) to call the number;
- Touch to save the number to contacts or view the contact detail if the number has been saved;
- To reply to a message, enter the text, or touch to insert quick text, contact etc., after edit then touch
- Long press a message to show the following icons: copy text ☐, forward
   in view detail ①, delete ☐ etc., touch ☐ and touch Save message
   to SIM card to save the message to SIM card or touch Lock message
   to report the message as spam.

## 4.1.3 Adjust message settings

You can adjust a range of message settings. From the Messaging application screen, touch and touch Settings.

SMS enabled Touch to change your default SMS app.

## Storage

• Delete old Select to delete old messages when the maximum messages unmber of stored messages is reached.

• Text message Touch to set the number of text messages to be saved limit per conversation.

• Multimedia Touch to set the number of multimedia messages to message limit be saved per conversation.

#### Text message (SMS) settings

 Edit quick Touch to add or edit message templates. text

 Manage SIM Touch to manage text messages stored on your messages SIM card

. SMS Service. Touch to edit or view the service centre number. Center

 Alphabet Touch to select the Alphabet mode. management

 Edit SMS Enter an SMS signature you want. signature

 SMS Mark the checkbox to enable/disable the SMS signature signature.

## Multimedia message (MMS) settings

Group

Mark the checkbox to use MMS to send a single messaging message when there are multiple recipients.

· Auto-retrieve Mark the checkbox to download the full MMS message (including message body and attachment) automatically to your phone. Otherwise, download only the MMS message header.

 Creation Select to change creation mode. mode

Select to input the maximum message size. Maximum message size

#### **Notifications**

 Notifications Mark the checkbox to display message notifications in the status har

 Select Touch to select a ringtone as a new message ringtone notification tone

 Vihrate Select to have phone vibrate as a notification when receiving a new message.

## WAP messages settings

. WAP message Mark the checkbox to enable receipt of push messages from network. enable

#### Cell broadcast settings

Cell broadcast Mark the checkbox to enable receipt of cell broadcast messages.

 Select CB Touch to select CB ringtone when receiving cell ringtone broadcast messages.

Enable CB LED Mark the checkbox to enable CB LED indicator.

indicator.

Enable light up Mark the checkbox to light up the screen when screen
 receiving new cell broadcast.

 Vibrate Select to have phone vibrate as a notification when receiving a new message.

Cell broadcast Touch to select channels and configure languages.
 settings

Emergency Touch to enter the Emergency alert settings.
 alerts

Show extreme Mark the checkbox to display alerts for extreme weather or natural disasters

Show severe threats
 Mark the checkbox to display alerts for extreme weather or natural disasters

Show AMBER alerts
 Mark the checkbox to display child abduction emergency bulletins (AMBER alert).

Spanish
 Language
 Mark the checkbox to display alerts for Spanish language message.

Vibrate Mark the checkbox to enable vibrate alert on.

## 4.2 Gmail/Email

The first time you set up your phone, you can select to use an existing Gmail or to create a new Email account.

## 4.2.1 Gmail.....

M

As Google's web-based email service, Gmail is configured when you first set up your phone. Gmail on your phone can be automatically synchronized with your Gmail account on the web.

#### To access Gmail

From the Home screen, touch it to enter the applications list, then touch Gmail.

#### To create and send emails

- Touch the icon from the Inbox screen.
- Enter recipient(s)'s email address in To field, and if necessary, touch and touch Cc/Bcc to add a copy or a blind copy to the message.
- · Enter the subject and the content of the message.
- Touch to add an attachment.
- Finally, touch the > icon to send.
- If you do not want to send the mail out right away, you can touch and Save draft or touch the Back key to save a copy. To view the draft, touch the icon the select Drafts.
- If you do not want to send or save the mail, you can touch and then touch Discard.

To add a signature to emails, touch and Settings from inbox screen, choose an account, then touch Signature.

#### To receive and read your emails

When a new email arrives, you will be notified by a ringtone or vibration, and an migration will appear on the Status bar.

Touch and drag down the Status bar to display the Notification panel and touch the new email to view it. You can also access the Gmail Inbox label and touch the new mail to read it.

You can search for an email by sender, subject, label, etc.

- Touch the Q icon from Inbox screen.
- Enter the keyword you want to search for in the search box and touch

#### To reply or forward emails

- Reply When viewing an email, touch to reply to the sender of this mail
- Reply all

  Touch and select "Reply all" to send the message to all people in a mail loop.
- Forward
   Touch and select "Forward" to forward the received mail to other people.
- Add star Touch to add a star for the mail.
- Print
   Touch and select Print to print the mail.

#### **Managing Gmails by Labels**

To conveniently manage conversations and messages, you can organize them using a Label.

To label a conversation when reading a conversation's messages, touch and then choose **Move to**.

To view conversations by labels when viewing your inbox or another conversation list, touch the icon , then touch a label to view a list of conversations with that label

Long press an email to activate batch mode and produce the following options:

Touch to archive the email message. To display the archived messages, you can touch then touch All mail.

Touch to mark an email message as read or unread.

Touch to delete the email message.

Touch • to access the following options.

- Move to Touch to move the mail to other labels.
- Change Touch to change the label of the email message or labels conversation
- Add/Remove To assign a star or remove the star from the star
   conversation.
- Mark (not) To Mark the email as important or not important.
- Mute Touch to hide it and the mail could be found by touching All mail.
- Report spam To report the email message/conversation as spam.

#### **Gmail settings**

To access Gmail settings, touch the icon and select Settings.

#### General settings

Gmail default Touch to set the default action: archive or delete.
 action

Conversation Mark the checkbox to enable the function of creating group emails in the same conversation together for IMAP and POP3 accounts.

Swipe Mark the checkbox to enable a Swipe to archive messages within the conversation list.

 Sender image Mark the checkbox to show the sender's image beside their name in the conversation list.

 Reply all Mark the checkbox to define the default response to messages.

Auto-fit Mark the checkbox to shrink messages to fit the screen messages and allow zooming.

 Autoadvance Touch to select which screen (Newer, Older or Conversation list) to show after you delete or archive a conversation.

Confirm Mark the checkbox to receive a request to confirm your before action before deleting emails.

Confirm before archiving action before archiving before archiving bef

Confirm Mark the checkbox to receive a request to confirm your before action before sending emails.

Touch an account to view the following settings:

Inbox type To set this inbox as the default or priority Inbox.

Inbox Mark the checkbox to enable the folder to appear categories under the Inbox folder.

• Inbox sound & Touch to set Sync message, Ringtone, Vibrate and vibrate Notify once.

Signature To add a signature text to the end of each mail you send.

Vacation Touch to set a notification when on vacation.

· Sync Gmail Mark the checkbox to turn on/off Gmail sync.

Days of mail Touch to set the duration of days for mail sync.
 to sync

 Manage labels Touch to open the Label screen, where you can manage synchronization and notifications.

Download Mark the checkbox to auto download attachments to attachments
 recent messages via Wi-Fi.

Touch to set whether images are always shown or if you will be prompted to show them.

## 4.2.2 Email.....

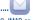

Besides your Gmail account, you can also set-up external POP3, IMAP or Exchange email accounts in your phone.

To access this feature, touch im from the Home screen, then select **Email**.

An email wizard will guide you through the steps to set up an email account.

- Enter the email address and password of the account you want to set up.
- Touch Next. If the account you entered is not provided by your service provider in the phone, you will be prompted to go to the email account settings screen to enter settings manually. Alternatively, you can touch Manual setup to directly enter the incoming and outgoing settings for the email account you are setting up.
- . Enter the account name and display name in outgoing emails.
- To add another email account, you can touch the icon on the upper left corner and select Settings. And then touch Add account.

#### To create and send emails

- Touch the icon from the Inbox screen.
- . Enter recipient(s) email address(es) in the To field.
- . If necessary, touch Cc/Bcc to add a copy or a blind copy to the message.
- · Enter the subject and the content of the message.
- Touch to add an attachment.
- If you do not want to send the mail right away, you can touch
   Save draft or touch the Back key to save a copy.
- Finally, touch to send.

If you do not want to send or save the email, you can touch and then select **Discard**.

To add a signature to your emails, touch and select Settings, then
choose the account where you want to create or modify the signature,
touch Signature to edit.

## 4.3 Google Hangouts.....

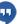

Google's instant messaging service, Google Hangouts, lets you communicate with your friends whenever they are connected to this service.

To access this feature and sign in, touch from the Home screen, then touch **Hangouts**.

All friends added by using Google Hangouts from the Web or device will be displayed in your friends list.

## 4.3.1 Chatting with your friends

To start a chat, touch the name of a friend in your Friends list, then enter your message and touch .

You can invite other friends to join a group chat by touching the menu icon, and select **New group conversation**.

#### 4.3.2 To add a new friend

On conversation screen, touch in the bottom-right corner to enter the friends list.

Enter the name, email, number, or Circle of the friend you want to add, and if the friend is not yet on Hangouts, the system will require sending an invite by telling the friend via SMS or Gmail. A notification with this invitation will be showed in your friend's messaging or Gmail.

If your friends invite you to a video chat or if they send you a message for the first time, you can select **Decline** or **Reply** to reject or accept directly.

#### 4.3.3 To start and close a chat

Select the friend from your friends list that you would like to send a message to or start a video call.

After you join Google+, you can send pictures to everyone in your Google Hangouts.

When you want to end a chat, touch the **Back** key from the chatting screen directly.

If you want to sign out, touch and Settings\Sign out.

## 4.3.4 Settings

A series of settings are available for you to choose from by touching and **Settings** from the Friends list screen, and choose an account.

Profile photo Touch to set or change your Google+ profile photo.

• Share your status Touch to set your Hangouts status.

Hangouts messages Mark the checkbox to activate the notification
 & invites type when receiving Hangouts requests.

Video Calls
 Touch to set the notification type when receiving a video call.

Hidden contacts Touch to view hidden contacts.

Sign out Touch to remove your accounts.

 Improve Hangout Mark the checkbox to report usage data to help improve Hangouts.

Customize invites Decide who can directly contact and who need an invitation.

Google+ profile
 Open Google+ profile via Google+ or browser.

Confirm phone Enter your phone number.
number

# 5

# Calendar, Alarm clock & Calculator

## 5.1 Calendar.....

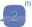

Use the Calendar to keep track of important meetings, appointments, etc.

To access this function, touch  $\begin{tabular}{ll} \hline \end{tabular}$  from the Home screen, then touch  $\begin{tabular}{ll} \begin{tabular}{ll} \b$ 

## 5.1.1 Multimode view

You can display the Calendar in Monthly, Weekly and agenda view. Touch the button at the bottom to change your Calendar view.

Touch to return to Today's view, Touch to search.

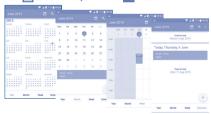

(1) The icon will vary with date.

#### 5.1.2 To create new events

You can add new events from any Calendar view.

- Touch 

   to access a new event edit screen.
- · Fill in all required information for this new event. If it is a whole-day event, you can select ALL DAY.
- . Invite quests to the event, Enter the email addresses of the quests you want to invite with commas to separate. The quests will receive an invitation from Calendar and Email.
- When finished, touch from the top of the screen to save.

To quickly create an event from the Week view screens, touch an empty spot to select a target area which will then turn +, and touch New event to create the new event.

Important options are available by touching : from the Calendar main screen:

- Refresh To refresh the calendar
- Go to Touch to enter the defined day.
- · Calendars to To show or hide, remove or add calendars. display
- Settings To set a series of Calendar settings.

#### To delete or edit an event 5.1.3

To delete or edit an event, touch the event to enter its details screen, touch the Nicon to edit the event, touch the icon to delete or touch to share

#### Event reminder 5.1.4

If a reminder is set for an event, the upcoming event icon will appear on the Status har as a notification when the reminder time arrives

Touch and drag down the status bar to open the notification panel, touch an event name to view the Calendar notification list

## Clock .....

Your cell phone has a built-in clock.

To access this function, touch if from the Home screen, then touch Time.

#### 5 2 I World clock

To access this function, touch \( \bigcup \) on the Time screen.

According to the delivery location, the system will set a default clock.

Touch the icon to add a time zone.

#### 5.2.2 **Alarm**

#### To set an alarm

From the Time screen, touch to enter the Alarm screen, touch to add a new alarm. The following options will appear:

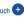

- Lahel Touch to set a name for the alarm.
- Repeat Touch to select the days when you want the alarm to work.
- Vibrate Mark the checkbox to activate vibration

Ringtone Touch to select a ringtone for the alarm.

• Time Touch to set the alarm time.

Touch a currently existing alarm to enter the alarm editing screen.

Touch to delete the selected alarm.

## To adjust alarm settings

Touch the icon from the Alarm screen, the following options can now be adjusted:

Style Touch to set the clock style to Analog or Digital.

Automatic Mark the checkbox to enable the function when travelling in an area where the time is different, add a clock for home.

Home time Touch to set Home time zone.

zone

Silence after Touch to set a temporary turn off time for an alarm.

. Snooze length Touch to set the duration of alarms.

· Alarm volume Touch to set alarm volume.

 Volume Touch to set side Volume up/down key behaviors buttons when alarm sounds: None, Snooze or Dismiss.

#### 5.2.3 Timer

From the Time screen, touch to enter the Timer screen.

Type in the desired time slot. The time should be typed in hour, minute and second number sequence.

Touch licon to activate Timer.

Touch u icon to deactivate Timer.

Touch the icon to add the timer time.

Touch icon to delete current timer label.

## 5.2.4 Stopwatch

From the Time screen, touch oto enter the **Stopwatch** screen.

Touch **t**o activate the stopwatch.

Touch to show a list of records according to the updated time.

Touch to halt the total and lap times. These will only restart after is touched.

Touch to delete the record.

## 5.3 Calculator.....

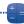

With the Calculator, you can solve many mathematical problems.

To access this function, touch it from the Home screen, then touch

There are two panels available: Basic panel and Advanced panel.

To switch between panels, turn the device to the landscape mode from the basic panel to open the Advanced panel  $^{(1)}$ .

Enter a number and the arithmetic operation to be performed, enter the second number, then touch "=" to display the result. Touch DEL to delete digits one by one, long press DEL to delete all at one time.

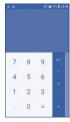

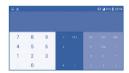

(f) If Settings\Display\When device is rotated\Rotate screen

contents is enabled, this item will display.

6

## **Getting connected**

To connect to the internet with this phone, you can use LTE/4G/3G/2G networks or Wi-Fi whichever is most convenient

## 6.1 Connecting to the Internet

## 6 I I ITF/4G/3G/2G

The first time you turn on your phone with your SIM card inserted, it will automatically configure your network service: LTE/4G/3G/2G.

To check the network connection you are using, touch Settings\More...\
Mobile networks\Access Point Names or Network operators.

#### To create a new access point

A new LTE/4G/3G/2G network connection can be added to your phone with the following steps:

- Touch Settings\More...\Mobile networks\Access Point Names.
- Then touch and touch New APN to enter the required APN information.
- . When finished, touch the key and touch Save.

#### To activate/deactivate Data roaming

When roaming, you can decide to connect/disconnect to a data service.

- Touch Settings\More...\Mobile networks.
- · Select Data roaming to set roaming mode.
- When Data roaming is disabled, you can still perform data exchange with a Wi-Fi connection (refer to "6.1.2 Wi-Fi").

#### 6.1.2 Wi-Fi

Using Wi-Fi, you can connect to the Internet when your phone is within range of a wireless network.

#### To turn Wi-Fi on and connect to a wireless network

- · Touch Settings\Wi-Fi.
- Touch the switch beside Wi-Fi to turn on/off Wi-Fi.
- Touch Wi-Fi, the detailed information of detected Wi-Fi networks is displayed in the Wi-Fi networks section.
- Touch a Wi-Fi network to connect to it. If the network you selected is secured, you are required to enter a password or other credentials (you may contact the network operator for details). When finished, touch Connect.

#### To activate notifications when a new network is detected

When Wi-Fi is on and the network notification is activated, the Wi-Fi icon will appear on the status bar whenever the phone detects an available wireless network within range. The following steps activate the notification function when Wi-Fi is on:

- Touch Settings.
- Touch Wi-Fi, then touch the key and Advanced from the Wi-Fi screen.
- Mark/Unmark the Network notification checkbox to activate/deactivate this function.

## To add a Wi-Fi network

When Wi-Fi is on, you may add new Wi-Fi networks according to your preference.

- · Touch Settings.
- Touch Wi-Fi, then touch the key and Add network from the Wi-Fi screen.

- Enter the name of the network and any required network information, such as a password.
- Touch CONNECT

When successfully connected, your phone will be connected automatically the next time you are within range of this network.

#### To forget a Wi-Fi network

The following steps prevent automatic connections to networks which you no longer wish to use.

- Turn on Wi-Fi, if it's not already on.
- . In the Wi-Fi screen, long press the name of the saved network.
- . Touch Forget network in the dialog that opens.

## 6.2 Chrome.....

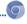

You can use the Chrome browser to surf the Web.

To access this function, touch Application icon from the Home screen, then touch **Chrome**.

## 6.2.1 Settings

A series of settings are available for your adjustment. To access Browser settings, touch the key from the Browser screen, and touch **Settings**.

#### Racine

· Search engine

Merge tabs and Turn on to see your tabs with other recent apps of

Select the search engine you want.

 Merge tabs and apps
 Turn on to see your tabs with other recent apps on your phone's Overview screen.

• Autofill forms Turn on to set up text to auto-fill in web forms.

Save passwords Turn on to save usernames and passwords for websites.

## Advanced

Privacy Touch to configure privacy settings when browsing
the web.

Accessibility Touch to set text size scaling.

Data Saver Touch to turn on or off the Data saver.

About Chrome Touch to learn more about the Chrome information.

## 6.3 Connecting to Bluetooth devices<sup>(1)</sup>

Bluetooth is a short-range wireless communication technology that you can use to exchange data, or connect to other Bluetooth devices for various uses.

To access this function, touch **Settings\Bluetooth**, your device and other available ones will show on the screen.

#### To turn on Bluetooth

- · Touch Settings\Bluetooth.
- Touch to activate/deactivate this function.

To make your phone more recognizable, you can change your phone's name which is visible to others.

- · Touch Settings\Bluetooth.
- Touch the icon and Rename this device.
- · Enter a name, and touch Rename to confirm.

## To pair/connect your phone with a Bluetooth device

To exchange data with another device, you need to turn Bluetooth on and pair your phone with the Bluetooth device with the Bluetooth device that you want.

- Touch Settings\Bluetooth.
- Touch and Refresh.
- · Touch a Bluetooth device you want to be paired with in the list.
- · A dialog will pop up, touch Pair to confirm.
- · If the pairing is successful, your phone connects to the device.
- You are recommended to use ALCATEL Onetouch Bluetooth headsets, which have been tested and proved compatible with your phone. You can go to www.alcatelonetouch.com for more information about the ALCATEL Onetouch Bluetooth headset.

#### To disconnect/unpair from a Bluetooth device

- Touch the Settings icon to beside the device you want to unpair.
- · Touch Forget to confirm.

#### **6.4** Connecting to a computer

With the USB cable, you can transfer media files and other files between your internal storage and a computer.

#### To connect your phone to the computer:

- Use the USB cable that came with your phone to connect the phone to a USB port on your computer. You will receive a notification that the USB is connected.
- Open the Notification panel and touch Connected as a media device, then, in the next dialog, choose the way in which you want to transfer files.

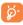

Before using MTP (modular terminal processor), make sure that the driver (Windows Media Player 11 or higher version) has been installed.

To locate the data you have transferred or downloaded in internal storage, touch **File Manager**. All data you have downloaded is stored in **File Manager**, where you can view media files (videos, photos, music and others), rename files, install applications into your phone, etc.

# 6.5 Sharing your phone's mobile data connection

You can share your phone's mobile data connection with a single computer via a USB cable (USB tethering) or with up to eight devices at once by turning your phone into a portable Wi-Fi hotspot.

This feature is locked by default. To unlock it, contact a Consumer Cellular customer service representative at (800) 686-4460

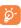

The functions below may incur additional network charges from your network operator. Extra fees may also be charged in roaming areas.

#### To share your phone's data connection via USB

Use the USB cable that came with your phone to connect the phone to a USB port on your computer.

- Touch Settings\More...\Tethering & Mobile Hotspot.
- Touch the button of USB tethering to activate/deactivate this function.

#### To share your phone's data connection as a portable mobile hotspot

- Touch Settings\More...\Tethering & Mobile Hotspot.
- . Touch the button of Mobile Hotspot to activate/deactivate this function.

#### To rename or secure your portable hotspot

When a Portable Wi-Fi hotspot is activated, you can change the name of your phone's Wi-Fi network (SSID) and secure its Wi-Fi network.

#### Touch Settings\More...\Tethering & Mobile Hotspot.

- Touch Set up Wi-Fi hotspot to change the network SSID or set your network security.
- Touch Save.

#### **6.6** Connecting to virtual private networks

Virtual private networks (VPNs) allow you to connect to the resources inside a secured local network from outside that network. VPNs are commonly deployed by corporations, schools, and other institutions so that their users can access local network resources when not inside that network, or when connected to a wireless network.

#### To add a VPN

- Touch Settings\More...\VPN and then touch \( \psi \).
- In the screen that opens, follow the instructions from your network administrator to configure each component of the VPN settings.
- Touch Save

The VPN is added to the list on the VPN settings screen.

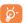

Before adding a VPN, you should set a PIN code or password for your phone.

#### To connect/disconnect VPN

To connect to a VPN:

- Touch Settings\More...\VPN.
- . VPNs you have added are listed; touch the VPN you want to connect with.
- In the dialog that opens, enter any requested credentials and touch Connect.

#### To disconnect:

 Open the Notification panel and touch the resulting notification for the VPN disconnection.

#### To edit/delete a VPN

To edit a VPN:

- Touch Settings\More...\VPN.
- . VPNs you have added are listed; long press the VPN you want to edit.
- Touch Edit profile.
- · After finishing, touch Save.

#### To delete:

Long press the VPN you want to delete, in the dialog that opens, touch
 Delete profile.

# 7

## Google Play Store......

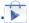

Google Play Store is an online software store, where you can download and install applications and games to your phone.

To open Google Play Store:

- Touch it from the Home screen, then touch Play Store.
- The first time you access Google Play Store, a screen with terms of service will pop up.

Touch the **Menu** key then touch **Help** to enter the Google Play Store help page for more information on this function.

# 7.1 Locate the item you want to download and install

The Google Play Store home page provides several ways to find applications. It showcases applications and games in categorized listings.

Touch the icon at the top left corner and My Apps to see all your downloads.

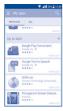

Touch a category on Google Play Store screen to browse its contents. You can also select a subcategory if there is any. Within each category you can select to view items sorted by Too free, Too new free and Trending, etc.

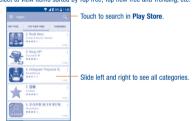

Touch the Google Play Store icon on the top left of the screen or touch the **Back** key to return to the previous screen.

#### 7.2 Download and install

#### To download & install:

- Navigate to the item you want to download, and select to enter the details screen from which you can read its description, overall rating or comments, view developer's information, etc.
- Touch Install to preview the functions and data the application can access on your phone if you install it.
- Touch Accept.
- The progress of the download will show on the details screen, touch to stop downloading the item. You can also access this screen through the Notification panel.
- After download and installation have finished, you will see a notification icon J, on the status bar.

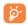

Be especially cautious with applications that have access to many functions or to a significant amount of your data. Once you accept, you are responsible for the results of using this item on your phone.

#### To open the application you have downloaded:

- On the Google Play Store screen, touch and My Apps.
- · Touch the installed application in the list, then touch Open.

#### To buy an application

In Google Play Store, some applications are labelled as free, while some of them are to be paid for before downloading and installing.

- · Touch the application you want to buy.
- Touch the price on the upper-right of the screen to preview the functions and data the application can access on your phone if you install it.
- · Touch Continue to confirm.

- When making your first purchase, you are required to input your credit card information and to log into the Google payment and billing service.
- If your account has multiple credit card accounts, select one to proceed.
- Select the Terms of service link and read the document. When finished, touch the Back key.
- · Mark the checkbox if you agree with the terms of service.
- · Touch the Buy now at the bottom of the screen.

When finished, the phone will automatically download the application.

#### To request a refund

If you are not satisfied with the application, you can ask for a refund within 15 minutes of the purchase. Your credit card will not be charged and the application will be removed. If you change your mind, you can install the application again, but you will not be able to request a refund.

- Touch and My apps from the Google Play Store screen.
- · Touch the application that you want to uninstall and refund.
- Touch Refund to uninstall the application and refund. If the button becomes Uninstall, your trial period has expired.
- In the survey form, select the answer that best matches your reason, and touch OK

#### 7.3 Manage your downloads

After you have downloaded and installed an application, the following further operations are available for your selection.

#### View

On the Google Play Store screen, touch and My Apps.

#### Uninstall

On the Google Play Store screen, touch and My Apps. Touch the application you want to uninstall to enter the details screen, touch Uninstall, and finally touch OK to confirm.

#### Refund

On the Google Play Store screen, touch and My Apps. Touch the application you want to uninstall for a refund, touch Refund, and finally touch OK to confirm.

#### Auto update

Touch and Settings\Auto-update apps to enable this function. To auto update one specific application, mark the checkbox of **Do not auto-update** apps, **Auto-Update apps at any time**. Data charges may apply, so you can choose **Auto-update apps over Wi-Fi only** from the details screen to download updates only when connected to Wi-Fi.

#### Rate and review

Open the details screen for an application, touch the stars  $\bigstar \bigstar \bigstar \star$  under **Rate this app** to award and input comments, touch **OK** to confirm.

#### Flag

You can report an inappropriate application to the Google Play Store by flagging it. Open the details screen for the application, scroll to the bottom and touch Flag as inappropriate, enter the reason and finally touch Submit.

## **Multimedia applications...**

#### Camera/Camcorder..... 8.1

Your cell phone is fitted with a Camera and a Camcorder for taking photos and shooting videos.

Before using the Camera or Camcorder, be sure to remove the protective lens cover to avoid it affecting your picture quality.

To access this function, touch IIII from the Home screen and then touch Camera.

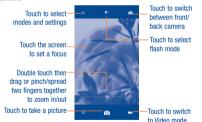

#### To take a picture

The screen acts as the viewfinder, First, position the object or landscape in the viewfinder, touch the screen to focus if necessary and touch the icon to take the picture which will be automatically saved.

#### To shoot a video

Switch Camera mode to Video mode. First, position the object or landscape in the viewfinder and touch the icon to start recording. Touch the icon to stop recording. The video will be automatically saved.

#### Further operations when viewing a picture/video you have taken

- · Slide left to quick view the picture you taken.
- Touch the icon then use Gmail, Bluetooth, MMS, etc to share the photo or video you have taken.
- . Touch the icon to access the Gallery.
- Touch the camera or Camcorder.

#### 8.1.1 Settings in framing mode

Before taking a photo/shooting a video, touch the circon to adjust a number of settings in framing mode.

#### Back camera shooting mode

Touch to access camera settings and the following options will be available:

- Touch to turn on Auto Mode. Auto Mode
- Polaroid Touch to enable the Polaroid function
- HDR Touch to turn on HDR (high-dynamic range) function. HDR photos can better reflect the visual effects people have in the real environment by synthesizing images under different exposure time. The phone will then automatically save the photo.
- Scanner Touch to scan QR codes.

#### Advanced settings

#### Photo

Size Touch to select picture size.

Timer Touch to select timer.

GPS tagging Switch the toggle to activate/deactivate the function of tagging photos and videos with your location. This option is available when GPS location services and

wireless network are switched on.

Shutter sound Switch the toggle to enable/disable shutter sound when taking a photo.

when taking a photo

 Grid Switch the toggle to enable/disable grid view. It divides the screen into equal parts and helps you

take better photos by making it simple to align compositional elements to the grid, such as the horizon or buildings to the lines in the grid.

Exposure Touch to select the exposure time.

#### Video

Sound Switch the toggle to enable/disable recording recording videos with sound.

You can also reset the camera settings to factory default by touching the red button at the very bottom of the screen

#### 8.2 Gallery.....

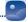

The Gallery acts as a media player for you to view photos and play videos. In addition, a set of further options for your pictures and videos are available.

To access this function, touch if from the Home screen, then touch Gallery.

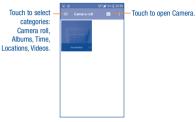

#### To view a picture/play a video

Pictures and videos are displayed by albums in the Gallery.

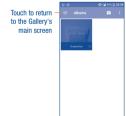

- Touch an album and all pictures or videos will be displayed across the screen.
- . Touch the picture/video directly to view or play it.
- . Slide left/right to view previous or next pictures/videos.

#### Working with pictures

Gallery provides a multi-select function, so that you can work with pictures/ videos in batches

You can touch one album, then slide left or right to view the pictures.

Touch a picture you want to work on, touch the icon to delete a selected one. Touch to share selected ones.

Touch the : icon to set them as contact ID or wallpaper, etc.

Touch from full-screen picture view to access more options.

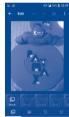

#### **Batch operation**

The Gallery provides a multi-select function, so that you can work with pictures/videos in batches.

Open the main Gallery window or an album, touch and touch Select item to activate batch operation mode (you can also touch and hold one album/picture), then touch videos/pictures you want to work on. Touch the control to delete selected files. Touch of to share selected files.

#### 8.3 YouTube.....

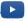

YouTube is an online video-sharing service where the user can download, share and view videos. It supports a streaming function that allows you to start watching videos almost as soon as they begin downloading from the Internet.

To access this function, touch  $\hfill \hfill \hfi$ 

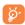

Your phone must have either a network or Wi-Fi connection to access YouTube.

We recommend you connect to a Wi-Fi network when watching YouTube videos to avoid using your Consumer Cellular Connect Plan

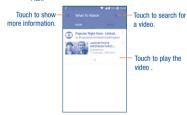

By touching the **Menu** key from the YouTube screen, you can set General settings for YouTube. For details about these features, please visit YouTube. com.

#### 8.3.1 Watch videos

Touch a video to play it. In the Playing screen, you can view information and comments of the video and also access related ones. You can also rate, share, label as favorite, create a new playlist, etc. from this screen.

To exit the video playing screen, touch the  $\boldsymbol{\mathsf{Back}}$  key to return to the video list.

We recommend you connect to a Wi-Fi network when viewing videos to avoid using your Consumer Cellular Connect Plan.

#### 8.4 Mix.....

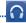

Using this menu, you can play music files stored on phone storage in your phone. Music files can be downloaded from your computer to phone using a USB cable.

To access this function, touch IIII from the Home screen, then touch Mix.

#### 8.4.1 Playing music

Touch a song to play it.

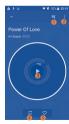

Touch to access the song list.

- Touch to access more options.
- Touch to play or pause.
- Touch to toggle repeat mode: Repeating all songs, Repeating current song, or Repeat is off.
- 5 Touch to label the song to your Favorites.

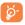

While playing songs with Music, the operation of pause, play or skip is still available even if the screen is locked.

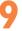

## Google Maps......

#### 9.1 Get My Location

#### 9.1.1 Choose a data source to identify My Location

Touch Settings\Location and then touch the switch turn it on/off.

There are 3 modes to choose from to determine the location: High accuracy, Battery saving and Device only.

Note: using location services does require a network connection.

#### 9.1.2 Open Google Maps and view My Location

Touch im from the Home screen, then touch Maps.

Touch the o-icon on the map to view My Location.

The map will then center on a blue dot surrounded by a blue circle. Your actual position is within the blue circle.

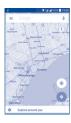

To move the map, drag it with your finger.

To zoom in and out of a map, pinch or spread your fingers, or you can also zoom in by double-tapping a location on screen.

#### Search for a location

While viewing a map, touch Google at the top search box to activate the search function

In the search box, enter an address, a city or a local business.

Touch and in a while your search results will appear on the map as red dots. You can touch one to show a label.

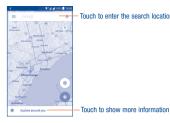

Touch to enter the search location

9.3 Get driving, public transport or walking

## directions

#### 9.3.1 Get suggested routes for your trip

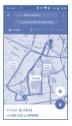

- Touch the enter bar to edit your start point by one of the following methods: entering an address or using My Location.
- . Do likewise for your end point.
- Touch : in the upper-right corner, then touch Reverse to switch from origin to destination.
- Then select a transportation mode: driving by car, using public transportation, or walking directions.
- A couple of suggested routes will appear in a list. Touch any routes to view their respective detailed directions.
- Touch in the upper-right corner, then touch Route options to avoid motorways and tolls when choosing to drive by car or for editing the departure and arrival time when using public transport.

#### 9.4 Share a location

- · Long press a location on a map.
- Touch the information at the bottom then touch the icon 
   to share the location.

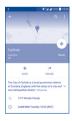

# Others.....

#### IO.I File Manager.....

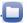

To access this function, touch it from the Home screen, then touch

File Manager works with both external SD card and internal storage.

File Manager displays all data stored on the phone, including applications, media files downloaded from Google Play Store, YouTube or other locations; videos, pictures or audios you have captured; other data transferred via Bluetooth, USB cable, etc.

When you download an application from PC to phone, you can locate the application using File Manager, then touch it to install it in your phone.

File Manager allows you to efficiently perform the following actions: create (sub) folder, open folder/file, view, rename, move, copy, delete, play, share, etc.

#### 10.2 Sound Recorder......

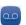

To access this function, touch touch from the Home screen, then touch Sound Recorder.

Sound Recorder allows you to record voice/sound for seconds/hours.

#### 10.3 Radjo

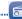

Your phone is equipped with a radio<sup>(1)</sup> with RDS<sup>(2)</sup> functionality. You can use the application as a traditional radio with saved channels or with parallel visual information related to the radio program on the display if you tune to stations that offer Visual Radio service.

To access this function, touch iii from the Home screen, then touch Radio.

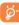

To use it, you must plug in your headphones, which works as an antenna connected with your phone.

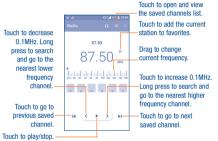

#### Available options:

Scan channels Touch to search for channels.

• Delete Delete the channel

• Enter frequency Enter the frequency manually.

Station Info Mark the checkbox to receive station information.

• Exit Turn off the radio.

#### 10.4 Notes

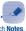

To access this function, touch **iiii** from the Home screen, then touch **Notes**. Use **Notes** to note down inspirations, ideas, excerpts, things to do and all those things you may want to keep for future reference.

#### 10.5 Other applications<sup>(3)</sup>.....

The previous applications in this section are preinstalled on your phone. To read a brief introduction of the preinstalled 3rd party applications, refer to the leaflet provided with the phone. You can also download thousands of 3rd party applications by going to Google Play Store on your phone.

<sup>(1)</sup> The quality of the radio depends on the coverage of the radio station in that particular area.

Depending on your network operator and market.

Application availability depends on country and operator.

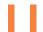

## Settings.....

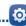

To access this function, touch [III] from the Home screen, then touch Settings.

#### II.I Wireless & network

#### II.I.I Wi-Fi

Using Wi-Fi, you can surf the Internet whenever you are in range of a wireless network.

For detailed instructions on using Wi-Fi, refer to "6.1.2 Wi-Fi".

#### 11.1.2 Bluetooth

Bluetooth allows your phone to exchange data (videos, images, music, etc.) within a small range with another Bluetooth supported device (phone, computer, printer, headset, car kit, etc.).

For more information on Bluetooth, refer to "6.3 Connecting to Bluetooth devices".

#### 11.1.3 Data usage

#### Cellular data

If you do not need to connect to your mobile network and use cellular data, turn off **Data enabled**. This will prevent your phone from using data from your plan.

#### Set cellular data limit

By touching the **Set mobile data limit** switch, your mobile data connection will be disabled when your specified limit is reached. You can also choose a data usage cycle to view the statistics and applications related to the data use of your phone.

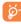

Data usage measured by your phone may not match the data measured by your carrier. Consider using a conservative limit to avoid any unexpected overages.

#### 11.1.4 More...\Airplane mode

Touch the switch of **Airplane mode** to simultaneously disable all wireless connections including Wi-Fi, Bluetooth and more.

#### 11.1.5 More...\Default SMS app

Touch to set the default SMS app.

#### 11.1.6 More..\Tethering & portable hotspot

This function allows you to share your phone's mobile data connection via USB or as a portable Wi-Fi access point (refer to "6.5 Sharing your phone's mobile data connection").

#### 11.1.7 More...\VPN settings

A mobile virtual private network (mobile VPN or mVPN) provides mobile devices with access to network resources and software applications on their home network, when they connect via other wireless or wired networks. Mobile VPNs are used in environments where workers need to keep application sessions open at all times, throughout the working day, as the user connects via various wireless networks, encounters gaps in coverage, or suspends-and-resumes their devices to preserve battery life.

For more information on VPN, refer to "6.6 Connecting to virtual private networks".

#### 11.1.8 More...\Mobile networks

#### Preferred network mode

You can set your preferred network mode, such as LTE/4G/3G/2G etc.

#### **Access Point Names**

You can select your preferred network with this menu.

#### **Network operators**

You can select a network operator.

For more information on Wi-Fi Calling, refer to "3.2 Wi-Fi Calling".

#### 11.2 Device

#### 11.2.1 Gestures

The device allows you to select the following gestures:

- Turn over to Mark the checkbox to mute ringtones such as alarms, mute incoming calls etc. by turning the phone over.
- Turn over to activate

  Toggle the switch to set alarm gestures, you can set the alarm to Snooze or Dismiss by turning over the phone when this function is activated.

#### II 2 2 Sound & notification

Use the Sound settings to configure many aspects of call and notification ringtones, music, and other audio settings.

- Sound Touch to set volume for Media, Ringtone, Notifications and Alarm.
- Headset mode
   Mark the checkbox to enable headset mode.
   Ringtones will only be heard from the headset if it is plugged in.
- Vibrate for calls
   Touch to vibrate phone for incoming calls.
   Interruptions
   Touch to set whether interrupt and priority
- interruptions.

  Ringtone Touch to set your incoming call ringtone.
- Default notification Touch to set the default sound for ringtone notifications.
- Mute power on & off ringtone
   Touch to enable/disable the power on & off ringtone.
- Other sounds
   Touch to set dial pad tones, screen locking sounds, touch sounds and vibrate on touch.
- When device is locked Touch to show all notification content or don't show notification at all.
- App notifications Touch to set block and priority for app notifications.
- Notification access Touch to view the notification listeners.

#### 11.2.3 Display

Brightness level Touch to set the level of brightness.

Adaptive Touch to enable automatic adjustment of the brightness screen brightness.

Wallpaper Touch to set the wallpaper.

Sleep Touch to set screen timeout.

• Daydream Touch to set the Daydream.

Font size Touch to set the font size.

 When device is rotated
 Touch to set whether the contents of the screen rotates when the device is rotated, or to stay in portrait view.

#### 11.2.4 Lock screen

#### Func

After Func is activated, a couple of apk shortcuts will be displayed on your lock screen.

#### Screen lock

None Touch to disable screen unlock security.

• Swipe Touch to enable slide unlock mode.

Pattern Touch to draw a pattern to unlock screen.

• PIN Touch to enter a numeric PIN to unlock screen.

Password Touch to enter a password to unlock screen.

#### Owner info

Touch to input owner information which will display on the locked screen.

#### Lock screen shortcuts

Tap an icon on the left or right to reassign a lock screen shortcut.

#### Smart Lock

You must set a screen lock first when you enable this function.

#### 11.2.5 Storage

Use these settings to monitor the total and available space on your phone, if necessary, to reset the phone, erasing all of your personal information.

This menu displays the amount of internal phone storage in different colors. The available space will be shown in grey, which shows the amount of internal phone storage used by the operating system, its components, applications (including those you downloaded), permanent and temporary data.

#### 11.2.6 Battery

Touch any category in the battery management screen to view its power consumption.

You can adjust power use via the screen brightness or screen timeout settings in the Display screen. You can also set your phone to saving mode. In the latter, only four functions can be used including Phone, Contacts, Messaging and Calendar.

#### 11.2.7 Apps

Use the Manage applications settings to view details about the applications installed on your phone, to manage their data and force them to stop, and to set whether you want to permit installation of applications that you obtain from websites and emails.

#### **Manage Apps**

- · Downloaded: Touch to manage and remove installed applications.
- Running: Touch to view and control currently running service.
- All: Touch to view storage used by applications.
- · Restricted: Touch to view restricted applications.

#### 11.3 Personal

#### 11.3.1 Location

#### 0n

Touch the ms witch to enable the use of information from Wi-Fi and mobile networks to determine your approximate location, for use in Google Maps, when you search, and so on. When you select this option, you're asked whether you consent to share your location anonymously with Google's location service.

#### Mode

Touch to select High accuracy, Battery saving or Device only mode.

- High accuracy: Use GPS, Wi-Fi and mobile network to determine location.
- . Battery saving: Use Wi-Fi and mobile network to determine location.
- · Device only: Use GPS to determine location.

#### **Recent location requests**

In the list, it will show recent location requests.

## 11.3.2 Security

#### **Encrypt phone**

Require a numeric PIN or passwords to decrypt your phone each time you power it on.

#### Make passwords visible

Mark the checkbox to show passwords as you type.

#### Device administrators

Touch to view or deactivate device administrators.

#### **Unknown sources**

Mark the checkbox to permit installation of applications that you obtain from websites, emails, or other locations other than Google Play Store.

To protect your phone and personal data, download applications only from trusted sources, such as Google Play Store.

#### **Trusted credentials**

Touch to display trusted CA certificates.

#### Install from storage

Touch to install certificates from storage.

#### Clear credentials

Touch to remove all certificates.

#### 11.3.3 Language & input

Use the Language & input settings to select the language for the text on your phone and for configuring the onscreen keyboard. You can also configure voice input settings and the pointer speed.

### Language

Touch to select the language and the region you want.

#### Spell checker

Mark the checkbox to enable the system to show suggested words.

#### Personal dictionary

Touch to open a list of the words you've added to the dictionary. Touch a word to edit or delete it. Touch the add button (+) to add a word.

#### Current Keyboard

Touch to select a default input method.

#### Android Keyboard (AOSP)

Set the following Android Keyboard functions:

Languages, Preferences, Appearance & layouts, Text correction, Advanced.

#### Google voice typing

Set the following Google voice typing functions:

Language, "OK Google" detection, Hands-free, Speech output, Offline speech recognition, Block offensive words, Bluetooth headset.

#### Voice input

Touch to view settings about voice input

#### Text-to-speech output

- Preferred engine: Touch to choose a Preferred text-to-speech engine, touch the settings icon to show more choices for each engine.
- Speech rate: Touch to open a dialog where you can select how quickly you want the synthesizer to speak.
- Listen to an example: Touch to play a brief sample of the speech synthesizer, using your current settings.

#### Pointer speed

Touch to open a dialog where you can change the pointer speed, touch **OK** to confirm.

#### 11.3.4 Backup & reset

#### Back up my data

Touch the switch to back up your phone's settings and other application data to Google Servers, with your Google Account. If you replace your phone, the settings and data you've backed up are restored not the new phone for the first time you sign in with your Google Account. If you mark this option, a wide variety of settings and data are backed up, including your Wi-Fi passwords, bookmarks, a list of the applications you've installed, the words you've added to the dictionary used by the onscreen keyboard, and most of the settings that you configure with the Settings application. If you unmark this option, you stop backing up your settings, and any existing backups are deleted from Google Servers.

#### Back up account

Touch to back up your account.

#### Automatic restore

Touch the switch to restore your backed up settings or other data when you reinstall an application.

#### Factory data reset

Erase all of your personal data from internal phone storage, including information about your Google Account, any other accounts, your system and applications settings, and any downloaded applications. Resetting the phone does not erase any system software updates you've downloaded. If you reset the phone in this way, you're prompted to re-enter the same information as when you first set-up the phone.

When you are unable to power on your phone, there is another way to perform a factory data reset by using hardware keys. Press the **Volume up** 

key and the Power key at same time until the screen lights up.

#### 11.4 System

#### II.4.I Date & time

Use Date & time settings to customize your preferences for how date and time are displayed.

#### Automatic date & time

Mark the checkbox to use the network-provided date and time. Unmark to set all values manually.

#### Automatic time zone

Mark the checkbox to use the network-provided time zone. Unmark to set all values manually.

#### Set date

Touch to open a dialog where you can manually set the phone's date.

#### Set time

Touch to open a dialog where you can manually set the phone's time.

#### Select time zone

Touch to open a dialog where you can set the phone's time zone.

#### Use 24-hour format

Mark the checkbox to display the time using the 24-hour clock format.

#### 11.4.2 Accessibility

Use the Accessibility settings to configure any accessibility plug-ins you have installed on your phone.

#### TalkBack

When Talkback is on, your device provides spoken feedback to help blind and low vision users.

#### **Switch Access**

Touch to turn on/off switch access.

#### Captions

Touch to activate/deactivate captions for phone screen.

#### **Magnification gestures**

Touch to turn on/off to activate/deactivate zoom in/out function by triple-tapping the screen.

#### **High contrast text**

Mark the checkbox to activate high contrast text.

#### Speak passwords

Mark the checkbox to speak passwords while typing.

#### Accessibility shortcut

Touch to turn on/off to enable/disable accessibility features.

#### Touch & hold delay

Touch to adjust the duration of touch and hold delay. This function enables your phone to differentiate between touch and touch & hold, which may avoid incorrect operations.

#### **Color inversion**

Touch the switch to turn on/off color inversion.

#### **Color correction**

Touch to turn on/off color correction.

#### 11.4.3 Regulatory & safety

Touch to view product information.

#### 11.4.4 About phone

This contains information about things ranging from Legal information, Model number, Android version, Baseband version, Kernel version, Build number, as well as those listed below:

#### **Software Update**

Touch to check for software updates.

#### Status

This contains the status of the Battery status, Battery level, My phone number, Network, Signal strength, etc.

#### Legal information

Touch to view legal information.

# Keeping your phone up-to-date

#### 12.1 Update

You can use the Over-the-air update tool to update your phone's software.

#### 12.1.1 Over-the-air Upgrade

Using the Over-the-air Upgrade tool you can update your phone's software.

To access System updates, touch Settings\About phone\System updates. When there is a new version can be updated, one indicator will be shown on System updates screen. If you want to update the system, touch the icon . Then, press the Install icon the complete the upgrade.

## Safety and use

#### Please read before using your phone

THE BATTERY IS NOT FULLY CHARGED WHEN YOU TAKE IT OUT OF THE BOX. DO NOT REMOVE THE BATTERY PACK WHEN THE PHONE IS CHARGING. YOUR WARRANTY IS VOIDED IF YOU DISASSEMBLE OR ATTEMPT TO DISASSEMBLE THE DEVICE.

#### **Privacy restrictions**

Some countries require full disclosure of recorded telephone conversations, and stipulate that you must inform the person with whom you are speaking that the conversation is being recorded. Always obey the relevant laws and regulations of your country when using the recording feature of your phone.

#### **Disclaimers**

ANY WEATHER, STOCK, OR OTHER INFORMATION, DATA, OR DOCUMENTATION ("ACCESSED INFORMATION") ARE PROVIDED "AS IS" AND WITHOUT ANY WARRANTY OR ANY TECHNICAL SUPPORT. TO THE MAXIMMM EXTENT PERMITTED BY APPLICABLE LAW, TCL COMMUNICATION AND ITS AFFILLATES expressly disclaim any and all representations and warranties, arising by law or otherwise, related to the Accessed Information, including without limitation any express or implied representation or warranty of merchantability, fitness for a particular purpose, non-infringement, quality, accuracy, completeness, effectiveness, reliability, or usefulness. Without limiting the foregoing, it is further understood that TCL Communication and its Affiliates are not responsible for any use of the Accessed Information or the results arising from such use, and that you use such information at your own risk.

#### **Limitation of damages**

TO THE MAXIMUM EXTENT PERMITTED BY APPLICABLE LAW, IN NO EVENT SHALL TCL COMMUNICATION OR ITS AFFILIATES BE LIABLE TO YOU, ANY USER, OR THIRD PARTY FOR ANY INDIRECT, SPECIAL, CONSEQUENTIAL, INCIDENTAL OR PUNITYE DAMAGES OF ANY KIND, ARISING IN CONTRACT, TORT, OR OTHERWISE, INCLUDING, BUT NOT LIMITED TO, INJURY, LOSS OF REVENUE, LOSS OF GOODWILL, LOSS OF BUSINESS OPPORTINITY, LOSS OF DATA, AND/OR LOSS OF PROFITS, REGARDLESS OF THE FORESEEABILITY THEREOF OR WHETHER TCL COMMUNICATION OR ITS AFFILIATES HAVE BEEN ADVISED OF THE POSSIBILITY OF SUCH DAMAGES. AND IN NO EVENT SHALL THE TOTAL LIABILITY OF TCL COMMUNICATION OR ITS AFFILIATES HAVE SHEED THE AMOUNT RECEIVED FROM YOU, REGARDLESS OF THE LEGAL THEORY UNDER WHICH THE CAUSE OF ACTION IS BROUGHT. THE FOREGOING DOES NOT AFFECT ANY STATUTORY RIGHTS WHICH MAY NOT BE DISCLAIMMED.

## Important health information and safety

#### precautions

When using this product, the safety precautions below must be taken to avoid possible legal liabilities and damages.

Retain and follow all product safety and operating instructions. Observe all

warnings in the operating instructions on the product.

To reduce the risk of bodily injury, electric shock, fire, and damage to the equipment, observe the following precautions.

#### **Electrical safety**

This product is intended for use when supplied with power from the designated battery or power supply unit. Other usage may be dangerous and will void any approval given to this product.

#### Safety precautions for proper grounding installation

CAUTION: Connecting to improperly grounded equipment can result in an electric shock to your device.

This product is equipped with a USB Cable for connecting with desktop or notebook computer. Be sure your computer is properly grounded (earthed) before connecting this product to the computer. The power supply cord of a desktop or notebook computer has an equipment-grounding conductor and a grounding plug. The plug must be plugged into an appropriate outlet which is properly installed and grounded in accordance with all local codes and ordinances.

#### Safety precautions for power supply unit

#### Use the correct external power source

A product should be operated only from the type of power source indicated on the electrical ratings label. If you are not sure of the type of power source required, consult your authorized service provider or local power company. For a product that operates from battery power or other sources, refer to the operating instructions that are included with the product. This product should be operated only with the following designated power supply unit(s). Travel charge: Input: 100-240 V, 50/60 Hz, 200 mA

Output: 5 V, 1000 mA

#### Handle battery packs carefully

This product contains a Lithium-ion polymer or Lithium-ion battery. There is a risk of fire and burns if the battery pack is handled improperly. Do not attempt to open or service the battery pack. Do not disassemble, crush, puncture, short external contacts or circuits, dispose of in fire or water, or exose a battery pack to temperatures higher than 140°F (60°C).

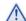

WARNING: There is a risk and danger of explosion if the battery is incorrectly replaced. To reduce risk of fire or burns, do not disassemble, crush, puncture, short external contacts, expose to temperature above 140°F (60°C), or dispose of in fire or water. Replace only with specified batteries. Recycle or dispose of used batteries according to the local regulations or reference guide supplied with your product.

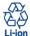

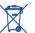

NOTE: This product should be operated only with the following designated Battery Pack(s).

Battery: Lithium 2500mAh

#### Take extra precautions

- Keep the battery or device dry and away from water or any liquid as it may cause a short circuit.
- Keep metal objects away so they don't come in contact with the battery or its connectors as it may lead to short circuit during operation.
   The phone should only be connected to products that bear the USB-IF
- logo or have completed the USB-IF compliance program.
- Do not use a battery that appears damaged, deformed, or discolored, or the one that has any rust on its casing, overheats, or emits a foul odor.
- Always keep the battery out of the reach of babies and small children, to avoid swallowing of the battery. Consult the doctor immediately if the battery is swallowed.
- Only use the battery with a charging system that has been qualified with the system per this standard, IEEE-Std-172 5-2011. Use of an unqualified battery or charger may present a risk of fire, explosion, leakage or other hazard.
- Replace the battery only with another battery that has been qualified with the system per this standard, IEEE-Std-172 5-2011. Use of an unqualified battery may present a risk of fire, explosion, leakage or other hazard.
- Avoid dropping the phone or battery. If the phone or battery is dropped, especially on a hard surface, and the user suspects damage, take it to a service center for inspection.
- · If the battery leaks:
  - Do not allow the leaking fluid to come in contact with skin or clothing.
     If already in contact, flush the affected area immediately with clean water and seek medical advice.

- Do not allow the leaking fluid to come in contact with eyes. If already in contact, DO NOT rub; rinse with clean water immediately and seek medical advice.
- Take extra precautions to keep a leaking battery away from fire as there is a danger of ignition or explosion.

#### Safety precautions for direct sunlight

Keep this product away from excessive moisture and extreme temperatures. Do not leave the product or its battery inside a vehicle or in places where the temperature may exceed 140°F (60°C), such as on a car dashboard, window sill, or behind a glass that is exposed to direct sunlight or strong ultraviolet light for extended periods of time. This may damage the product, overheat the battery, or pose a risk to the vehicle.

#### Prevention of hearing loss

**CAUTION:** Permanent hearing loss may occur if earphones or headphones are used at high volume for prolonged periods of time.

#### Safety in aircraft

Due to the possible interference caused by this product to an aircraft's navigation system and its communications network, using this device's phone function on board an airplane is against the law in most countries. If you want to use this device when on board an aircraft, remember to turn off your phone by switching to Airplane Mode.

#### **Environment restrictions**

Do not use this product in gas stations, fuel depots, chemical plants or where blasting operations are in progress, or in potentially explosive atmospheres such as fueling areas, fuel storehouses, below deck on boats, chemical plants, fuel or chemical transfer or storage facilities, and areas where the air contains chemicals or particles, such as grain, dust, or metal powders. Please be aware that sparks in such areas could cause an explosion or fire resulting in bodily injury or even death.

#### **Explosive atmospheres**

When in any area with a potentially explosive atmosphere or where flammable materials exist, the product should be turned off and the user should obey all signs and instructions. Sparks in such areas could cause an explosion or fire resulting in bodily injury or even death.

Users are advised not to use the equipment at refueling points such as service or gas stations, and are reminded of the need to observe restrictions on the use of radio equipment in fuel depots, chemical plants, or where blasting operations are in progress. Areas with a potentially explosive atmosphere are often, but not always, clearly marked. These include fueling areas, below deck on boats, fuel or chemical transfer or storage facilities, and areas where the air contains chemicals or particles, such as grain, dust, or metal powders.

#### Road safety

Full attention must be given to driving at all times in order to reduce the risk of an accident. Using a phone while driving (even with a Bluetooth headset free kit) causes distraction and can lead to an accident. You must comply with local laws and regulations restricting the use of wireless devices while driving.

#### Safety precautions for RF exposure

- Avoid using your phone near metal structures (for example, the steel frame of a building).
- Avoid using your phone near strong electromagnetic sources, such as microwave ovens, sound speakers, TV and radio.
- Use only original manufacturer-approved accessories, or accessories that do not contain any metal.
- that do not contain any metal.

  Use of non-original manufacturer-approved accessories may violate your

## local RF exposure guidelines and should be avoided. Interference with medical equipment functions

This product may cause medical equipment to malfunction. The use of this device is forbidden in most hospitals and medical clinics.

If you use any other personal medical device, consult the manufacturer of your device to determine if they are adequately shielded from external RF energy. Your physician may be able to assist you in obtaining this information.

Turn your phone OFF in health care facilities when any regulations posted in these areas instruct you to do so. Hospitals or health care facilities may be using equipment that could be sensitive to external RF energy.

#### **Nonionizing radiation**

Your device has an internal antenna. This product should be operated in its normal-use position to ensure the radiative performance and safety of the interference. As with other mobile radio transmitting equipment, users are advised that for satisfactory operation of the equipment and for the safety of personnel, it is recommended that no part of the human body be allowed to come too close to the antenna during operation of the equipment. Use only the sunplied integral antenna. Use of unauthorized or modified

antennas may impair call quality and damage the phone, causing loss of performance and SAR levels exceeding the recommended limits as well as result in non-compliance with local regulatory requirements in your country. To assure optimal phone performance and ensure human exposure to RF energy is within the guidelines set forth in the relevant standards, always use your device only in its normal-use position. Contact with the antenna area may impair call quality and cause your device to operate at a higher power level than needed. Avoiding contact with the antenna performance and the battery life.

#### **Electrical safety**

#### Accessories

- Use only approved accessories.
- · Do not connect with incompatible products or accessories.
- Take care not to touch or allow metal objects, such as coins or key rings, to contact or short-circuit the battery terminals.

#### Connection to a car

 Seek professional advice when connecting a phone interface to the vehicle electrical system.

#### Faulty and damaged products

- · Do not attempt to disassemble the phone or its accessory.
- Only qualified personnel must service or repair the phone or its accessory.

#### **General precautions**

You alone are responsible for how you use your phone and any consequences of its use. You must always switch off your phone wherever the use of a phone is prohibited. Use of your phone is subject to safety measures designed to protect users and their environment.

#### Avoid applying excessive pressure to the device

Do not apply excessive pressure on the screen and the device to prevent damaging them and remove the device from your pants pocket before sitting down. It is also recommended that you store the device in a protective case and only use the device stylus or your finger when interacting with the touch screen. Cracked display screens due to improper handling are not covered by the warranty.

#### Device getting warm after prolonged use

When using your device for prolonged periods of time, such as when you're talking on the phone, charging the battery or browsing the Web, the device may become warm. In most cases, this condition is normal and therefore should not be interpreted as a problem with the device.

#### Heed service markings

Except as explained elsewhere in the Operating or Service documentation, do not service any product yourself. Service needed on components inside the device should be done by an authorized service technician or provider.

#### Protect your phone

- Always treat your phone and its accessories with care and keep them in a clean and dust-free place.
- Do not expose your phone or its accessories to open flames or lit tobacco products.
- Do not expose your phone or its accessories to liquid, moisture or high humidity.
- · Do not drop, throw or try to bend your phone or its accessories.

- Do not use harsh chemicals, cleaning solvents, or aerosols to clean the device or its accessories.
- · Do not paint your phone or its accessories.
- Do not attempt to disassemble your phone or its accessories, only authorised personnel must do so.
- Do not expose your phone or its accessories to extreme temperatures, maximum 140°F (60°C).
- · Please check local regulations for disposal of electronic products.
- Do not carry your phone in your back pocket as it could break when you sit down.

#### Damage requiring service

Unplug the product from the electrical outlet and refer servicing to an authorized service technician or provider under the following conditions:

Liquid has been spilled or an object has fallen into the product.

- . The product has been exposed to rain or water.
- . The product has been dropped or damaged.
- There are noticeable signs of overheating.
- The product does not operate normally when you follow the operating instructions.

#### Avoid hot areas

The product should be placed away from heat sources such as radiators, heat registers, stoves, or other products (including amplifiers) that produce heat.

#### Avoid wet areas

Never use the product in a wet location.

# Avoid using your device after a dramatic change in temperature When you move your device between environments with very different temperature and/or humidity ranges, condensation may form on or within

temperature and/or humidity ranges, condensation may form on or within the device. To avoid damaging the device, allow sufficient time for the moisture to evaporate before using the device.

NOTICE: When taking the device from low-temperature conditions into a warmer environment or from high-temperature conditions into a cooler environment, allow the device to acclimate to room temperature before turning on power.

#### Avoid pushing objects into product

Never push objects of any kind into cabinet slots or other openings in the product. Slots and openings are provided for ventilation. These openings must not be blocked or covered.

#### Air bags

Do not place a phone in the area over an air bag or in the air bag deployment area. Store the phone safely before driving your vehicle.

#### Mounting accessories

Do not use the product on an unstable table, cart, stand, tripod, or bracket.

Any mounting of the product should follow the manufacturer's instructions, and should use a mounting accessory recommended by the manufacturer.

#### Avoid unstable mounting

Do not place the product on anything with an unstable base.

#### Use product with approved equipment

This product should be used only with personal computers and options identified as suitable for use with your equipment.

#### Adjust the volume

Turn down the volume before using headphones or other audio devices.

#### Cleaning

Unplug the product from the wall outlet before cleaning. Do not use liquid cleaners or aerosol cleaners. Use a damp cloth for cleaning, but NEVER use water to clean the LCD screen

#### Small children

Do not leave your phone and its accessories within the reach of small children or allow them to play with it. They could hurt themselves or others, or could accidentally damage the phone. Your phone contains small parts with sharp edges that may cause an injury or which could become detached and create a choking hazard.

#### Repetitive motion injuries

To minimise the risk of RSI, when texting or playing games with your phone:

- · Do not grip the phone too tightly
- · Press the buttons lightly

- Make use of the special features in the handset which minimize the number of buttons which have to be pressed, such as message templates and predictive text.
- . Take lots of breaks to stretch and relax.

#### Operating machinery

Full attention must be given to operating the machinery in order to reduce the risk of an accident

#### Loud noise

This phone is capable of producing loud noises which may damage your hearing.

#### Emergency calls

This phone, like any wireless phone, operates using radio signals, which cannot guarantee connection in all conditions. Therefore, you must never rely solely on any wireless phone for emergency communications.

#### Regulatory agency identifications

For regulatory identification purposes, your product is assigned a model number of A621B.

To ensure continued reliable and safe operation of your device, use only the accessories listed below with your A621R device.

Operating temperature range: 32°F to 131°F (0°C to 55°C)

NOTE: This product is intended for use with a certified Class Limited Power
Source, rated 4.35 Volts DC, maximum 1 Amp power supply unit.

#### Federal Communication Commission Interference Statement

This equipment has been tested and found to comply with the limits for a class B digital device, pursuant to Part 15 of the FCC Rules. These limits are designed to provide reasonable protection against harmful interference in a residential installation. This equipment generates, uses and can radiate radio frequency energy and, if not installed and used in accordance with the instructions, may cause harmful interference to radio communications. However, there is no guarantee that interference will not occur in a particular installation. If this equipment does cause harmful interference to radio or television reception, which can be determined by turning the equipment off and on, the user is encouraged to try to correct the interference by one of the following measures:

- Reorient or relocate the receiving antenna.
- Increase the separation between the equipment and receiver.
- Connect the equipment into an outlet on a circuit different from that to which the receiver is connected.
- Consult the dealer or an experienced radio or television technician for help.

**FCC Caution:** Any changes or modifications not expressly approved by the party responsible for compliance could void the user's authority to operate this equipment.

This device complies with Part 15 of the FCC Rules. Operation is subject to the following two conditions: (1) This device may not cause harmful interference, and (2) this device must accept any interference received, including interference that may cause undesired operation.

#### **Important Note**

#### **Radiation Exposure Statement:**

This equipment complies with FCC radiation exposure limits set forth for an uncontrolled environment. End users must follow the specific operating instructions for satisfying RF exposure compliance. To maintain compliance with FCC RF exposure compliance requirements, please follow operation instruction as documented in this manual.

This transmitter must not be co-located or operating in conjunction with any other antenna or transmitter, except the transmitters built-in with the device

## FCC Hearing-Aid Compatibility (HAC) Regulations for Wireless Devices

On July 10, 2003, the U.S. Federal Communications Commission (ECC) Report and Order in WT Docket 01- 09 modified the exception of wireless phones under the Hearing Aid Compatibility Act of 1988 (HAC Act) to require digital wireless phones be compatible with hearing-aid. The intent of the HAC Act is to ensure reasonable access to telecommunications services for persons with hearing disabilities. While some wireless phones are used near some hearing devices (hearing aid and cochlear implants), users may detect a buzzing, humming, or whining noise. Some hearing devices are more immune than others to this interference noise, and phones also vary in the amount of interference they generate. The wireless telephone industry has developed a rating system for wireless phones, to assist hearing device users find phones that may be compatible with their hearing devices. Not all phones have been rated. Phones that are rated have the rating on their box or a label located on the box. The ratings are not guarantees. Results will vary depending on the user's hearing device and hearing loss. If your hearing device happens to be vulnerable to interference, you may not be able to use a rated phone successfully. Trying out the phone with your hearing device is the best way to evaluate it for your personal needs.

M-Ratings: Phones rated M3 or M4 meet FCC requirements and are likely to generate less interference to hearing devices than phones that are not rated. M4 is the better/higher of the two ratings. Your device is rated M4. T-Ratings: Phones rated T3 or T4 meet FCC requirements and are likely to be more usable with a hearing aid's telecoil than phones that are not rated. T4 is the better/higher of the two ratings. Your device is rated T3.

Please power off the Bluetooth® function while using hearing aid devices with your Pop 3 5.5 LTE.

Hearing devices may also be rated. Your hearing device manufacturer or hearing health professional may help you find this rating. Higher ratings mean that the hearing device is relatively immune to interference noise.

The hearing aid and wireless phone rating values are then added together. A sum of 5 is considered acceptable for normal use. A sum of 6 is considered for better use. A sum of 8 is considered for best use. In the above example, if a hearing aid meets the M2 level rating and the wireless phone meets the M3 level rating, the sum of the two values equal M5. This should provide the hearing aid user with "normal usage" while using their hearing aid with the particular wireless phone. "Normal usage" in this context is defined as a signal quality that is acceptable for normal operation.

This methodology applies equally for T ratings. The M mark is intended to be synonymous with the U mark. The T mark is intended to be synonymous with the UT mark. The M and T marks are recommended by the Alliance for Telecommunications Industries Solutions (ATIS). The U and UT marks are referenced in Section 20.19 of the FCC Rules. The HAC rating and measurement procedure are described in the American National Standards Institute (ANIS) C63.19 standard.

#### For information about hearing aids and digital wireless phones

FCC Hearing Aid Compatibility and Volume Control: http://www.fcc.gov/cgb/dro/hearing.html

Callandat Hairranita DEDO

Gallaudet University, RERC:

https://fjallfoss.fcc.gov/oetcf/eas/reports/GenericSearch.cfm

#### **SAR Information**

1.46 W/kg @ 1g (HEAD)

1.36 W/kg @ 1g (BODY)

THIS MODEL DEVICE MEETS THE GOVERNMENT'S REQUIREMENTS FOR EXPOSURE TO RADIO WAVES. For body worn operation, this phone has been tested and meets the FCC RF exposure guidelines when used with the TCL Communication Ltd. Accessories supplied or designated for this product. Use of other accessories may not ensure compliance with the FCC RF exposure guidelines.

Your wireless cell phone is a radio transmitter and receiver. It is designed and manufactured not to exceed the emission limits for exposure to radio frequency (RF) energy set by the Federal Communications Commission of the U.S. Government. These limits are part of comprehensive guidelines and establish permitted levels of RF energy for the general population. The guidelines are based on the safety standards previously set by both U.S. and international standards bodies:

- American National Standards Institute (ANSI) IEEE, C95.1-1992
- National Council on Radiation Protection and Measurement (NCRP).
   Report 86, 1986.
- International Commission on Non-Ionizing Radiation Protection (ICNIRP) 1996.
- Ministry of Health (Canada), Safety Code 6. The standards include a substantial safety margin designed to assure the safety of all persons, regardless of age and health.

The exposure standard for wireless cell phone employs a unit of measurement known as the Specific Absorption Rate, or SAR. The SAR limit set by the FCC is 1.6 W/kg\*.

The FCC has granted an Equipment Authorization for this model device with all reported SAR levels evaluated as in compliance with the FCC RF exposure guidelines. SAR information on this model device is on file with the FCC and can be found under the Display Grant section of https://fallfoss.tcc.gov/oetfc/eas/reports/GenericSearch.cfm after searching on FCC ID: 2ACCJA009 Additional information on Specific Absorption Rates (SAR) can be found on the Cellular Telecommunications & Internet Association (CTIA) Web-site as http://thtc://www.ctia.org/.

\* In the U.S. and Canada, the SAR limit for cell phone used by the public is 1.6 Watts/kg (Whg) averaged over one gram of tissue. The standard incorporates a substantial margin of safety to give additional protection for the public and to account for any variations in usage.

Normal condition only to ensure the radiative performance and safety of the interference. As with other mobile radio transmitting equipment, users are advised that for satisfactory operation of the equipment and for the safety of personnel, it is recommended that no part of the human body be allowed to come too close to the antenna during operation of the equipment.

#### **Body-worn Operation**

This device was tested for typical body-worn operations. To comply with RF exposure requirements, a minimum separation distance of 1.5 cm must be maintained between the user's body and the handset, including the antenna. Third-party belt-clips, holsters, and similar accessories used by this device should not contain any metallic components. Body-worn accessories that do not meet these requirements may not comply with RF exposure requirements and should be avoided.

Use only the supplied or an approved antenna. Unauthorized antennas, modifications, or attachments could impair call quality, damage the phone, or result in violation of regulations. Do not use the phone with a damaged antenna. If a damaged antenna comes into contact with the skin, a minor burn may result. Please contact your local dealer for replacement antenna.

#### **FCC RF Radiation Exposure Statement**

- This Transmitter has been demonstrated co-location compliance requirements with Bluetooth® and WLAN. This transmitter must not be co-located or operating in conjunction with any other antenna or transmitter.
- This equipment complies with FCC RF radiation exposure limits set forth for an uncontrolled environment.

# Telecommunications & Internet Association (TIA) safety information

#### **Pacemakers**

The Health Industry Manufacturers Association recommends that a minimum separation of 15 cm (6 inches) be maintained between a handheld wireless phone and a pacemaker to avoid potential interference with the pacemaker. These recommendations are consistent with the independent research by and recommendations of Wireless Technology Research.

#### Persons with pacemakers:

- Should ALWAYS keep the phone more than 15 cm (6 inches) from their pacemaker when the phone is turned ON.
- Should not carry the phone in a breast pocket.
- Should use the ear opposite the pacemaker to minimize the potential for interference. If you have any reason to suspect that interference is taking place, turn the phone OFF immediately.

#### Hearing aids

Some digital wireless phones may interfere with some hearing aids. In the event of such interference, you may want to consult your service provider, or call the customer service line to discuss alternatives

ALCATEL ONETOUCH A621R Bluetooth Declaration ID D026715

## **Warranty and Support**

#### Warranty

This product is guaranteed for a period of 12 months from the date of purchase. In the unlikely event of a fault occurring during this period, please contact the place of purchase. Proof of purchase is required for any service or support needed during the guarantee period.

This guarantee will not apply to a fault caused by an accident or a similar incident or damage, liquid ingress, negligence, abnormal usage, non-maintenance or any other circumstances on the user's part. Furthermore, this guarantee will not apply to any fault caused by a thunderstorm or any other voltage fluctuations. As a matter of precaution, we recommend disconnecting the charger during a thunderstorm. Batteries are consumables and are not included in any quarantee.

This guarantee does not apply if batteries other than ALCATEL original batteries are used.

#### Support

For assistance, please contact:

Email: Service@ConsumerCellular.com

Website: ConsumerCellular.com/Support

Telephone: (888) 345-5510

Need to test your cell phone?

You can place a FREE test call by dialing (888) 460-8781 from your cellular phone. If the call is completed correctly you will hear a recorded message telling you that your cellular phone is working.

Check your minutes or change your plan.

With Consumer Cellular you are in control and can change your plan at any time. To check your usage and change your plan just go to My Account at ConsumerCellular.com Or call (888) 373-1777 any time. The call is free. Further information is available on our website: ConsumerCellular. com/PopSITE

You may also view helpful How-To videos at: ConsumerCellular.com/ Support/VideosAndManuals

#### **Phone Recycling**

For more information about phone recycling, please visit: http://www.alcatelonetouch.us/electronic-recycling-program